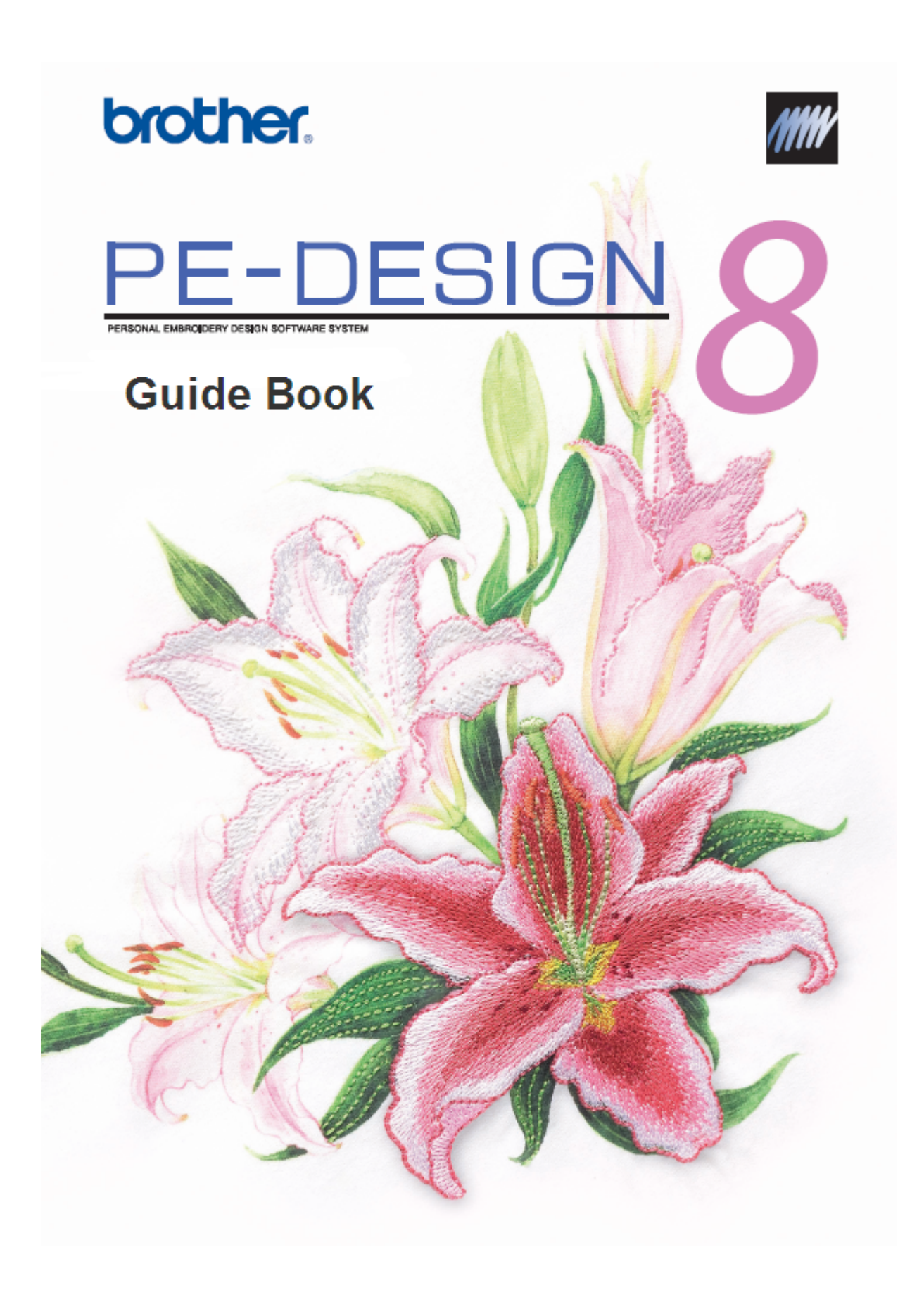

#### **Table of Contents**

#### **Design Center**

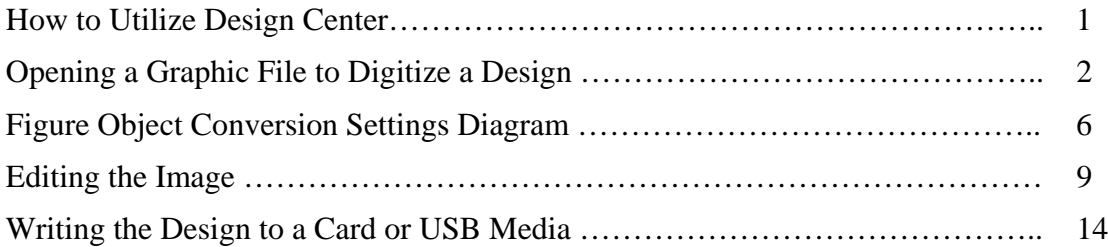

#### **Layout & Editing**

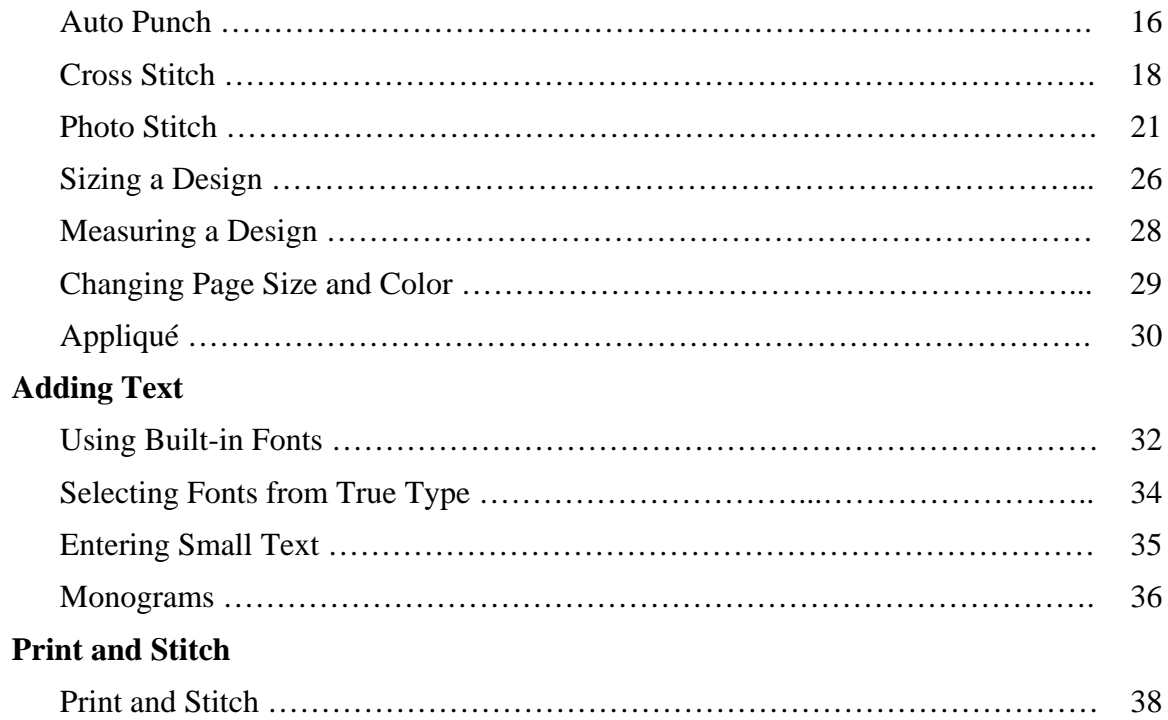

#### **Font Creator**

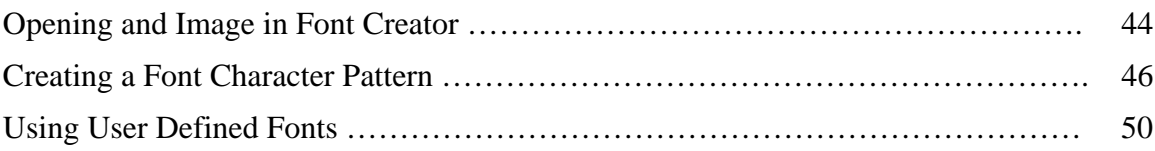

#### **Programmable Stitch Creator**

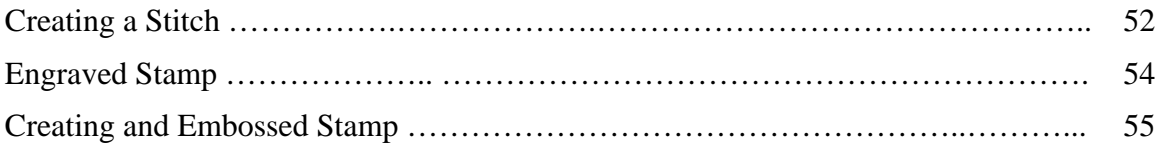

#### **Table of Contents**

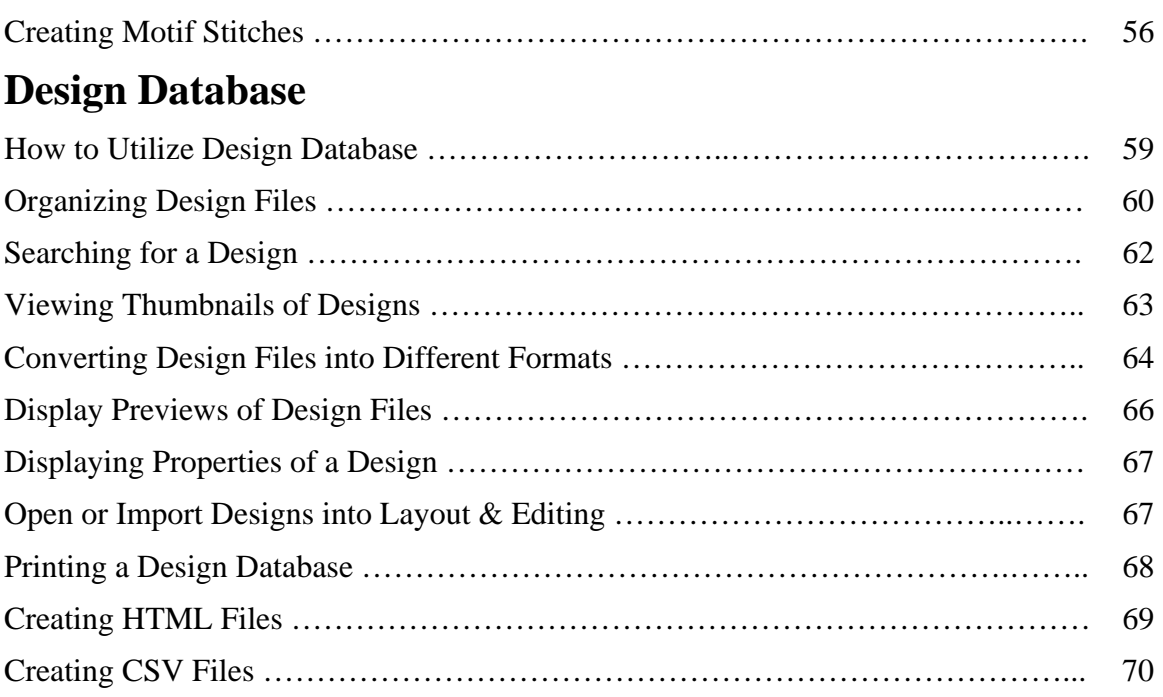

# **Design Center**

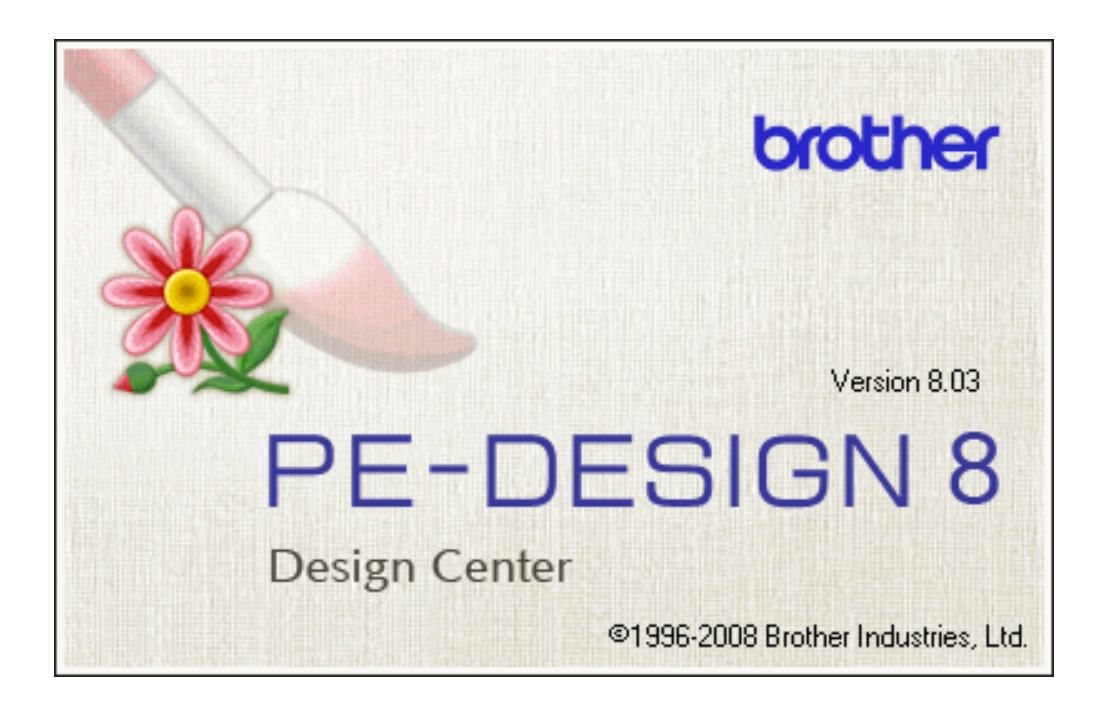

#### **How to Utilize Design Center**

 Upon opening up the Design Center portion of PE-Design this screen will appear. The screen in the center is asking "*how you want to produce embroidery*".

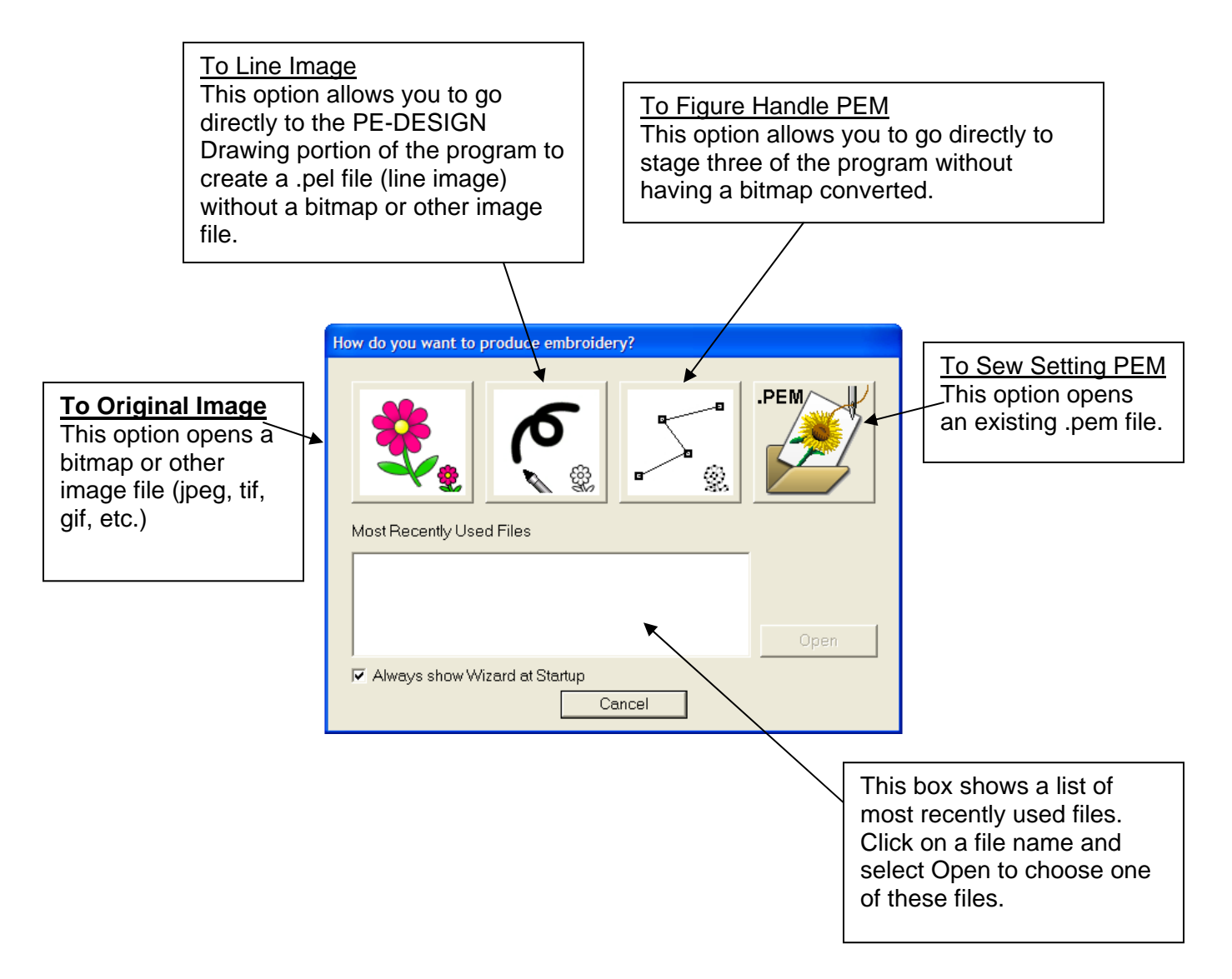

*Note: This screen only shows up when the program is first opened, not every time a bitmap image is opened. To access the Wizard window again, go to the File pull-down menu and choose Wizard or click on the F3 key on the keyboard.* 

# $1$

Design Center

#### **Opening a Graphic File to Digitize a Design**

1. To begin, **click** on the **flower** to open a **bitmap file**.

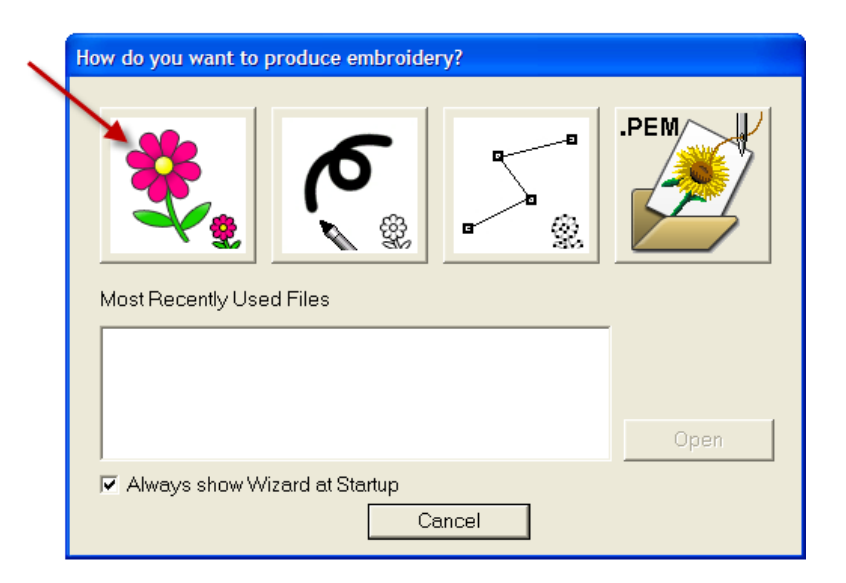

2. In the next dialog box there are options as to where to get the image file.

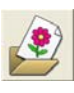

Open Image File.

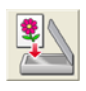

From TWAIN divice.

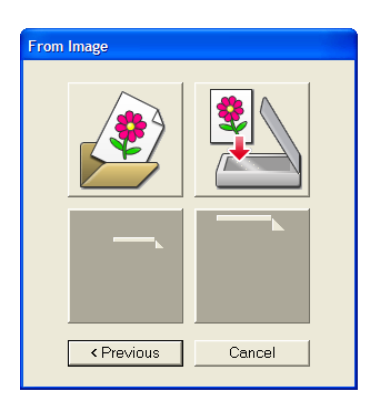

*The options currently available will have color. The others will be grayed out.* 

3. For this exercise choose Open Image File.

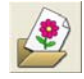

# $\mathbf{1} \bullet \mathbf{2} \bullet \mathbf{1} \bullet \mathbf{2}$

#### 4. PE-Design Version 8.0 opens the following image file formats.

- $\triangleright$  Image files (.bmp, .pcd, .fpx, .tif .jpg .pcx .wmf)
- > Design center .PEM
- $\geq$  Design center .PEL

Design Center

- $\triangleright$  Windows bitmap (.bmp)
- $\triangleright$  ZSoftPCX (.pcx,)
- $\triangleright$  Portable Network Graphics (.png)
- Encapsulated PostScript (.eps)
- $\triangleright$  Kodak PhotoCD (.pcd)
- $\triangleright$  FlashPix (.fpx)
- $\triangleright$  Windows Meta File (.wmf)
- $\triangleright$  Exif (.tif, .jpg)
- $\triangleright$  JPEG2000 (.j2k)
- $\triangleright$  GIF (.gif)
- $\triangleright$  All FILES

For this exercise click **All Files**.

5. In the Look-in section of the dialog box, search for Program Files: Brother PE-Design 8.0:Sample: Angle.bmp. Click OPEN.

- 6. The image will appear on the screen in the line image conversion stage, Stage 1.
- 7. Use the **eyeglass zoom tool** to zoom in on the outline of the design.

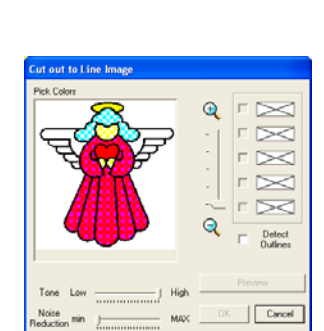

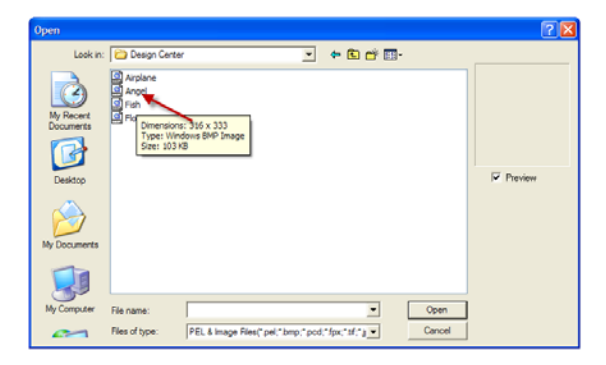

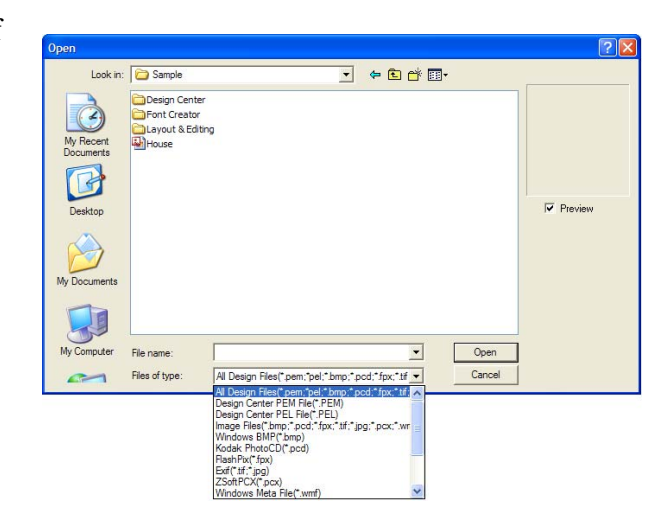

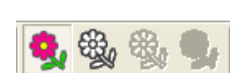

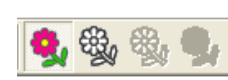

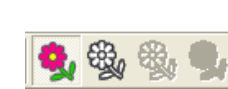

# $\mathbf{A}$

- 8. **Click** on the black outline of the design. If another color besides the black is also chosen, click in the box next to the color to deselect it. Click on Preview.
- 9. Leave all other settings as they are**.**
- 10. Click OK.

Design Center

- 11. The image is now in stage 2. In this stage the angel is a PEL file.
	- NOTE:

This portion of the program allows parts of the image to be repaired, such as broken lines. To digitize a design all lines and segments of a graphic must be closed.

- 12. Tools in the left tool bar can be used to alter the design. Select one of the tools. There are 5 sizes to select from. When the pointer is moved over the work area, the shape of the pointer changes to a paint brush. Left mouse click and hold to use this tool to add areas to the design.
- 13. Right mouse click and hold to erase an area in the design. The shape of the pointer changes to a paint brush without a black tip.
- 14. There are also tools for zooming in on an area, zoom out and fit to page.

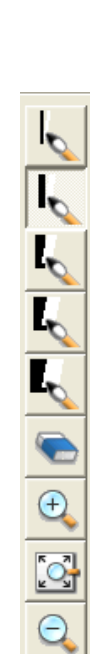

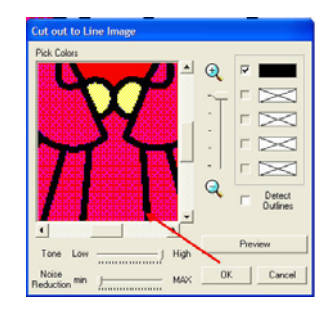

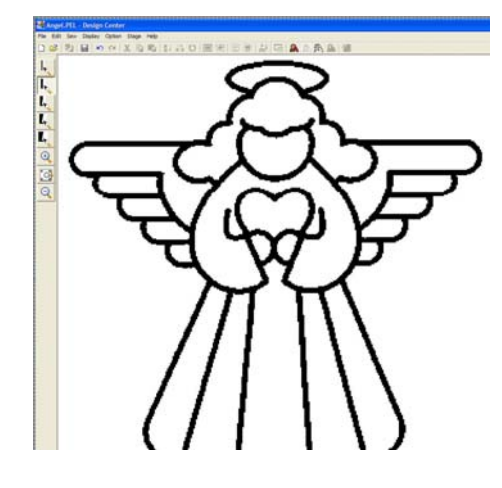

Design Center

15. Click on the eraser to erase large areas in the image.

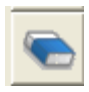

16. In the top horizontal tool bar, click on the **third flower** To Figure Handle.

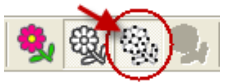

17. The **Figure Object Conversion** dialog box appears.

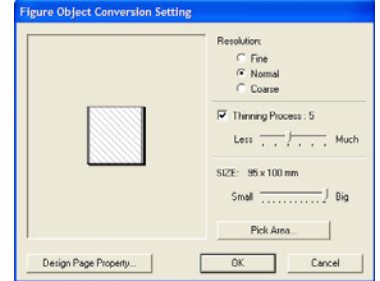

Design Center

18. This following diagram explains how the **Figure Object Conversion Settings** work.

#### *Resolution determines how detailed the figure handle image will be.*

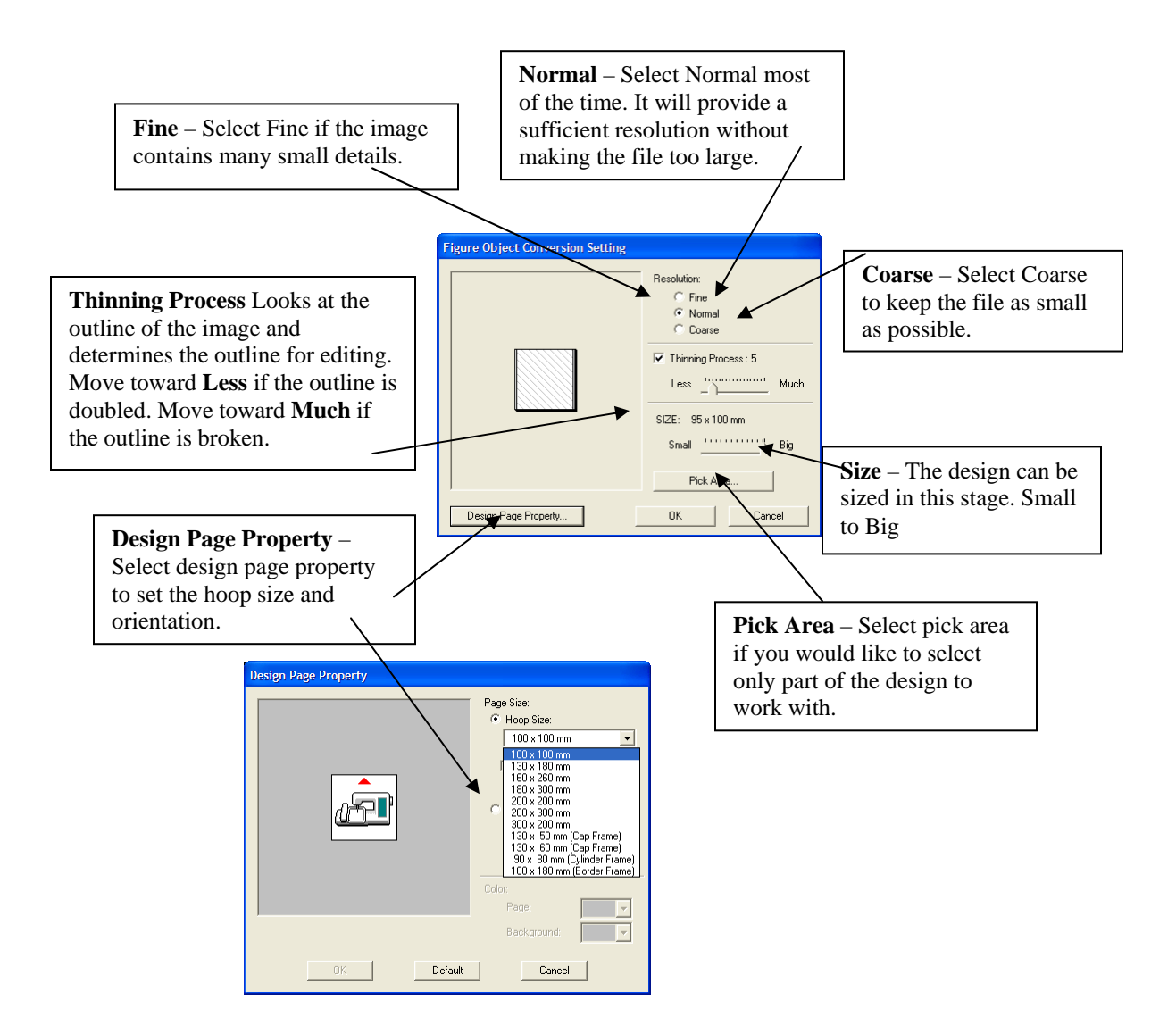

# $\mathbf{h}$

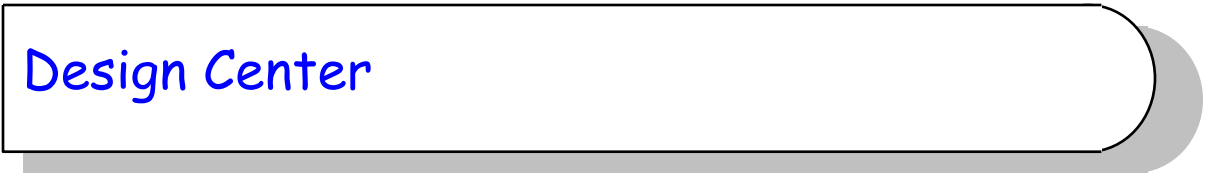

- 19. For this exercise leave everything at the default setting and click **OK.**
- 20. Notice that the tools in the left tool bar change. The line image is converted to a "Figure Handle Image."

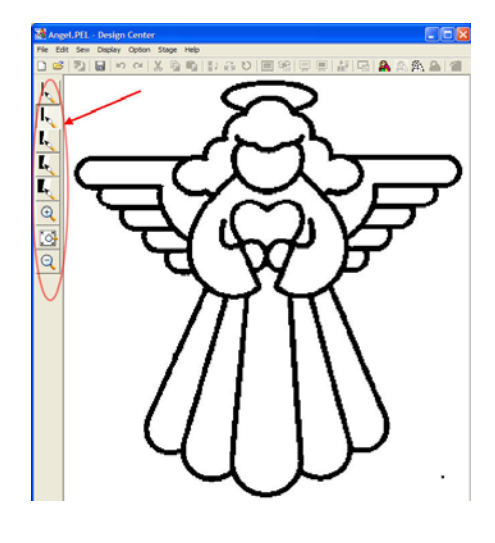

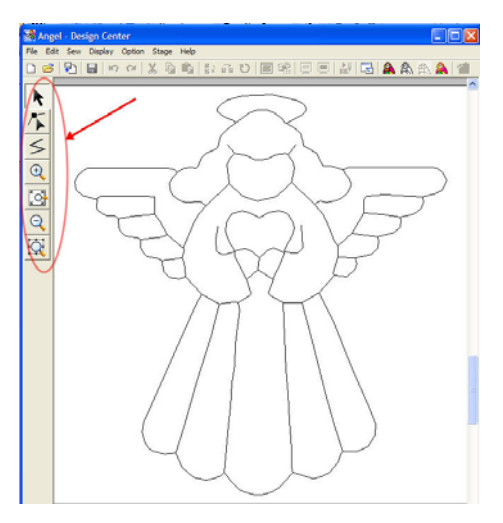

21. The new tools can be used to further change the image.

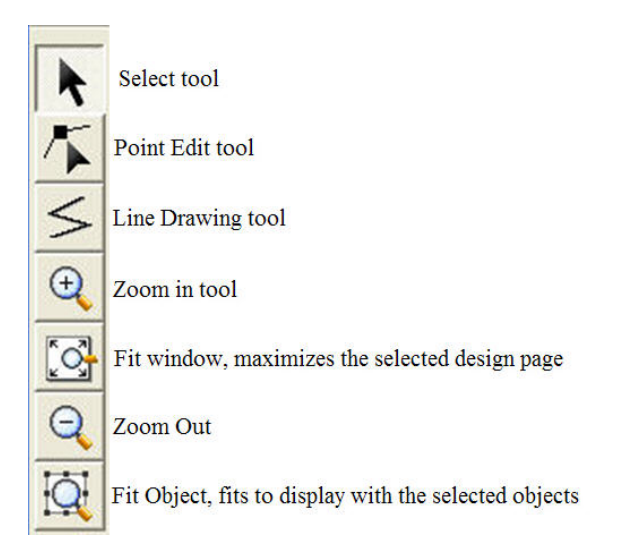

22. **Click** on the **last flower** to go to **Stage four** of Design Center, **To Sew Settings**.

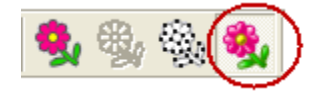

# $\mathbf{I}$

#### Design Center

- 23. There are new tools to use in the  $4<sup>th</sup>$  stage of Design Center.
	- Region Fill tool 翡 Line All tool (outlines entire design) **J** Line Part tool (outlines portion of the design) 砂 Hole Sewing tool (sets hole sewing) Zoom In tool  $\bigoplus$ Zooms to Fit Design to Page Window  $\mathbb{C}^1$  $\Theta$ Zoom Out tool Input Stamp tool k, Edit Stamp tool
- 24. **Click** in the left vertical tool bar on the **Line Sewing** tool icon  $\frac{1}{\sqrt{2\pi}}$ , (the second tool on the left toolbar.)
- 25. **Click** on the **thread spool** next to the outline type. A thread color chart will appear. You can choose between a List Mode or Palette Mode.

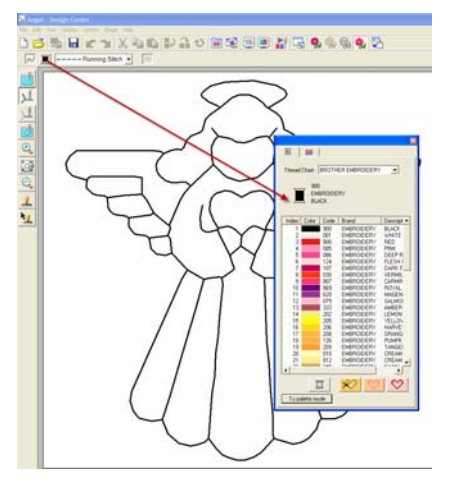

- 26. Choose a bright color such as red for the outline. *This is just to test to see if everything that is touching will change color.*
- 27. Click **close** then **click** on the outline.

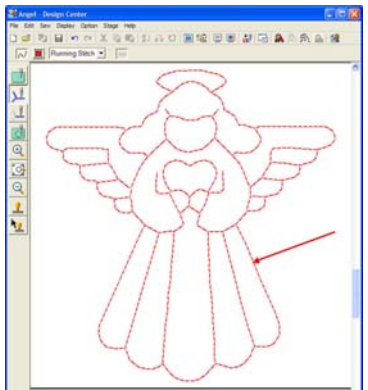

# $\mathbf{B}$

### Design Center

- 28. If everything that touches, changes color, you are ready to work on the design.
- 29. Click Undo to return to the image.

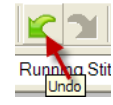

#### **Editing the Image**

30. If the outline does not all change color, go back to stage 3 and begin working on the editing points, Go back to Stage 2 to edit the image. (Be sure **not to save** the editing if going back to Stage 2.)

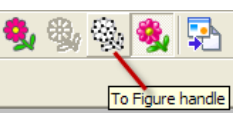

 $\bigoplus$ 

- 31. Use the Zoom tool to zoom in on the area of the design that may need editing.
- 32. In stage 2 pick a paint brush size to work with. The left mouse key is used to draw, the right mouse key is used to erase.
- 33. Zoom in on the area of the design that has a problem with the zoom tool.
- 34. Edit the lines with the paint brushes. Toggle back and forth between stage 2, stage 3 and stage 4 until all lines are closed.
- 35. After the areas that were a problem are repaired, click **SAVE**.
- 36. Stage 3 provides the ability to refine the shape of the image. Back up to Stage 3, the Figure handle portion of the program.
- 37. **Click** on  $\bullet$  the point editing tool.
- 38. Click on one of the lines of the design. Editing points will appear on the line and the line will change to pink.
- 39. Two different types of editing points are shown. There are black ones, and red ones. The red editing points are connected on all sides and are movable, but NOT removable. They show where lines intersect. These points cannot be added. The black points can be moved, added and removed.

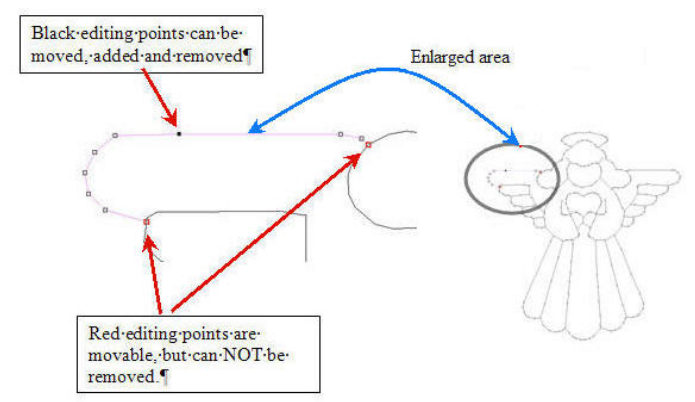

# $\mathbf{B}$

#### 40. To move an editing point, place the cursor on top of it. Click and hold down your left mouse button while moving the point to its new placement. The point will turn dark when it is selected.

- 41. To delete an editing point, place the cursor on top of it and click the left mouse button, then touch the delete button on the keyboard.
- 42. To insert editing points, click on the desired area with the left mouse button.
- 43. Enlarge the view of the design it its highest zoom setting by clicking the zoom tool . Hold down the left mouse key and draw a square around the area. The section will enlarge to

fit the screen. Use the reference window to see the entire image in the reference window while working on the enlarged area. Click on the reference window icon to turn it on. Draw a small square around the area you wish to work on. That area will zoom in on the screen. The reference window will display the entire image with a red box around the area that is enlarged on the screen.

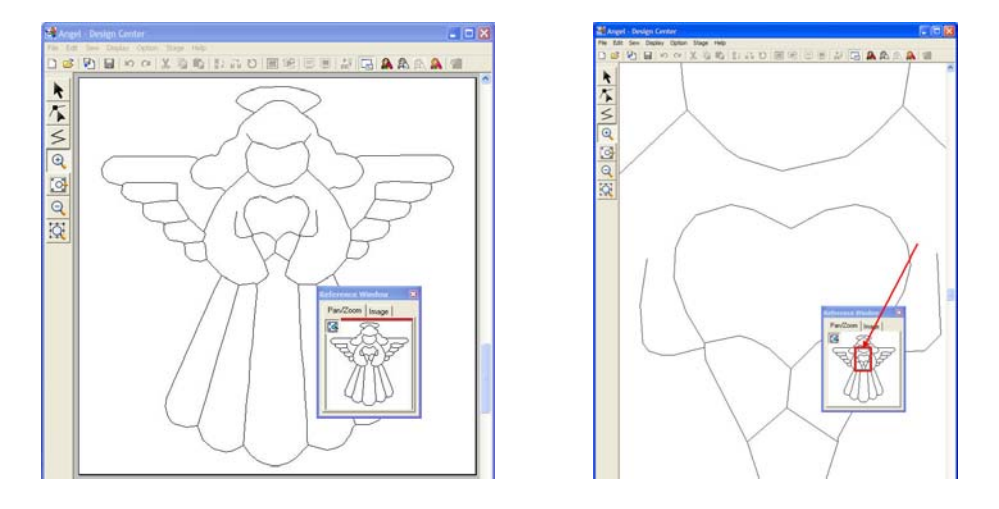

44. Click on the Point Edit tool and click on the edit point to make changes in the design. Move the editing points around to shape the design. The editing points are very important to the design. They tell the embroidery machine where the outline should run.

*Tip: Curved edit points need to be closer together to keep the shape of the design.* 

- 45. Be sure to save the design at intervals as work progresses so information is not lost.
- 46. After all points are edited proceed to Stage 4 and add colors to the design. In this stage, colors, stitch direction and type of stitch in the design are determined.

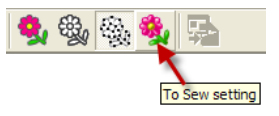

# $10$

Design Center

# Design Center

- 47. Plan how colors will be added in the design. Work from back to front of the design.
- 48. In the left vertical tool bar, click on the **Region** tool icon **.** This is the fill stitch tool. The settings for this tool can be selected. Choose from a fill stitch, satin stitch, programmable fill stitch, motif fill stitch, cross stitch, concentric circle, radial stitch, spiral stitch or stippling stitch for your fill area.

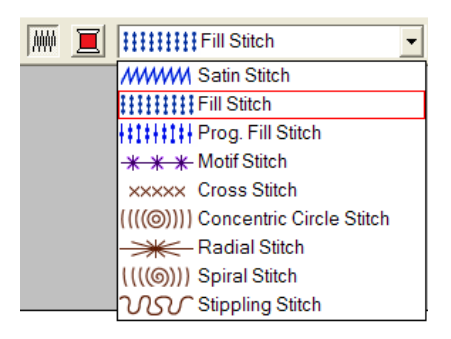

49. Click on the thread spool next to the fill stitch drop down menu. A **Regional Thread Color** dialog box will appear. Choose from the *list mode* or the *palette mode* for color choices. Choose the desired color for the area that will be filled.

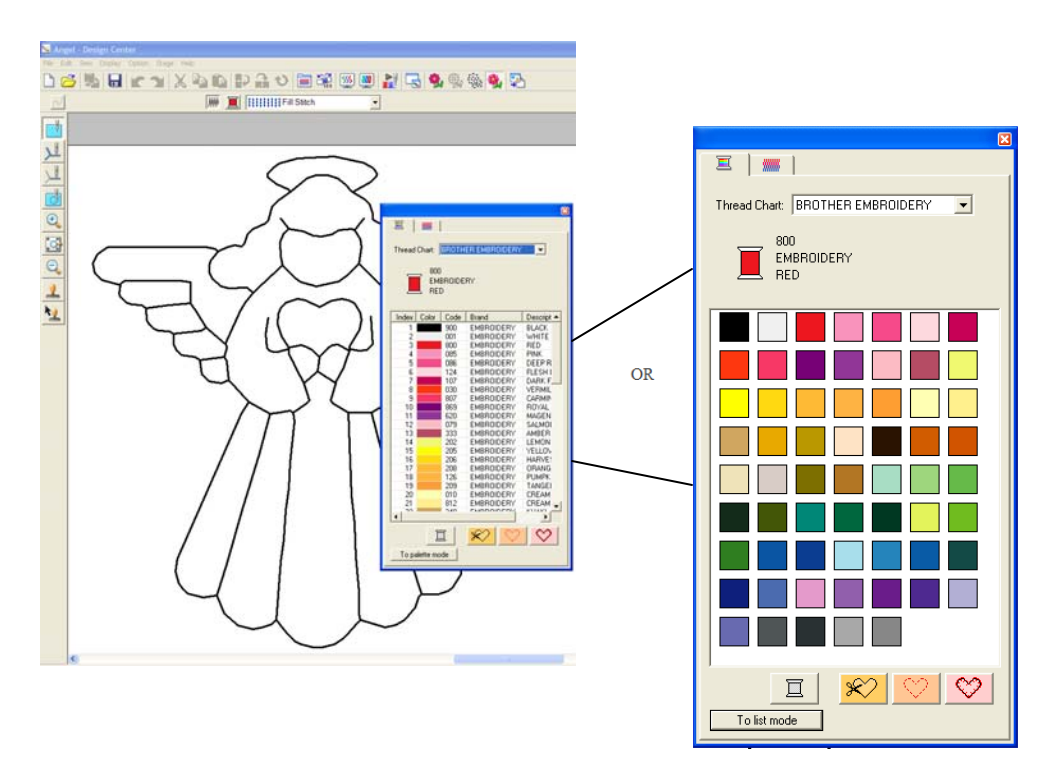

# $\mathbf{1}$

50. Click on the sewing attributes icon in the top of the thread palette.. Direction and density can be changed here. Programmable fill stitches and motif stitches are chosen here. In expert mode more choices are available (such as step pitch, frequency, and pull compensation.)

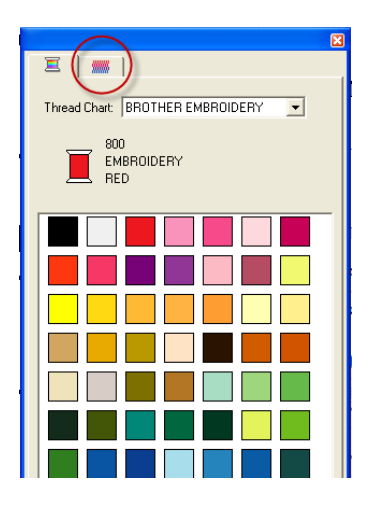

Design Center

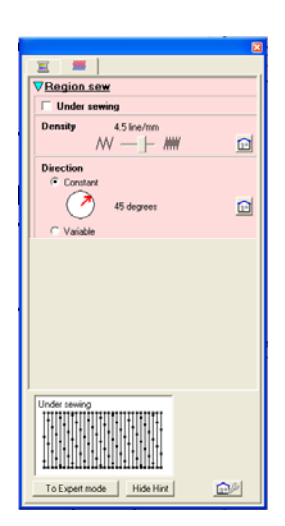

**Expert Mode V** Region sew Under sewing  $\bigoplus$  c  $\bigotimes$  $\sqrt{4.5 - \frac{1}{\sqrt{2}}}$ line/mm Density  $\Box$  Gradation  $\boxed{45}$   $\rightarrow$  degrees  $\boxed{)}$  $(7)$ C Variable **Stitch Type**  $\epsilon =$  $\in \mathbb{R}$  $\Gamma$  Half Stite Running<br>Stitch Path  $\circ \mathbb{Q} \circ \mathbb{Q} \circ \mathbb{C}$  $\boxed{4.0 - \frac{1}{\sqrt{2}}mm}$ Step pitch  $\sqrt{30}$  $\frac{1}{2}$  $E_{\text{max}}$  $\mathbf{\underline{\Omega}}$ Pull<br>com  $\sqrt{0.0 - \frac{1}{n}}$ mm  $\blacksquare$ ensation To Beginner mode Close | Hide Hint

51. Apply the colors from the background to the foreground. By changing the direction and density the design can be made more visually appealing. Dimension can also be added to the design by changing the direction of the stitches.

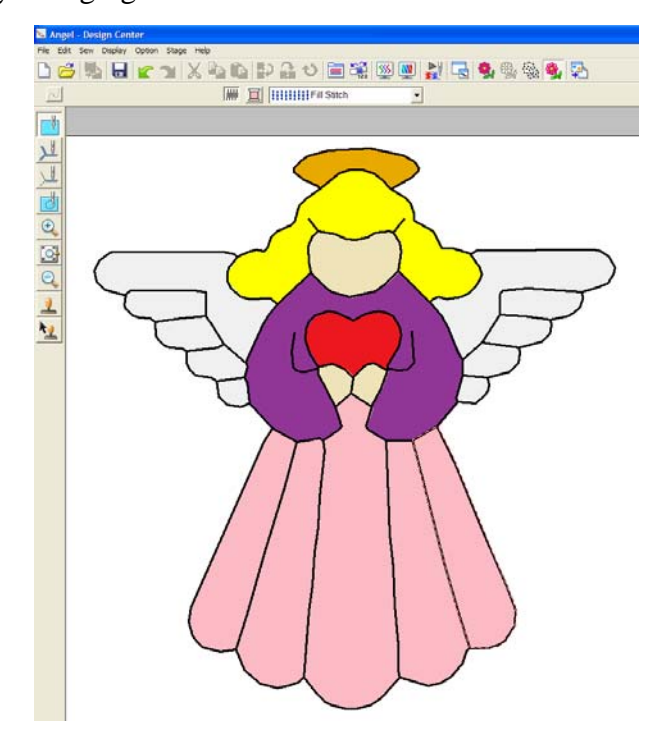

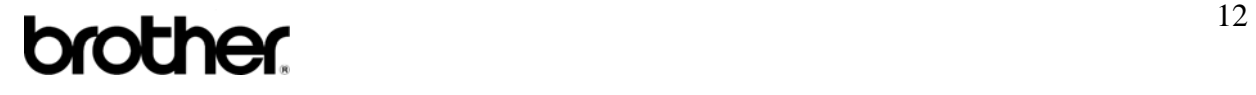

52. Under sewing can be applied in different areas. Click on the *Sewing Attributes* tab. Place a check mark in front of Under Sewing.

*Note: Under sewing will be applied to every area that is selected after it is turned on unless it is turn it off.* 

**WWW. ZRegion sew**  $\nabla$  Under sewing

- 53. To outline a design in the same stitch, click on the full outline tool.  $\boxed{\smash{\mathcal{L}^{\!\sharp}}\,}$  Choose the type of outline desired, zigzag, running stitch or triple stitch and then click on the outline of the design.
- $\sim$ - Running Stitch wwww Zigzag Stitch -- Running Stitch **EEEEE Triple Stitch**
- 54. To outline in different stitches or to turn off part of an outline, click on the part outline tool . Choose the type of stitch desired (running stitch, zigzag stitch, or triple stitch) then

click on the part of the outline to be changed.

55. To view the design stitches realistically, click on **Realistic Preview** icon **state** on the top tool bar. To return to the design to make changes, click on the realistic preview again to turn it off. It must be off to use the tools.

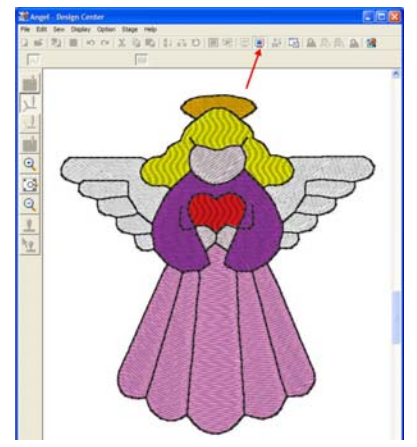

56. Save the design again. The design will save as a .PEM file.

#### **Writing the Design to a Card or USB Media**

- 1. Open, **Layout & Editing.** Click on the **Import from Design Center** icon **at the top of** the page to import the design from Design Center (or from the **File** pull down menu, choose **Import** and then **From Design Center**.)
- 2. Choose the percentage for the design to be imported. Notice how the size changes as the percentage is changed.

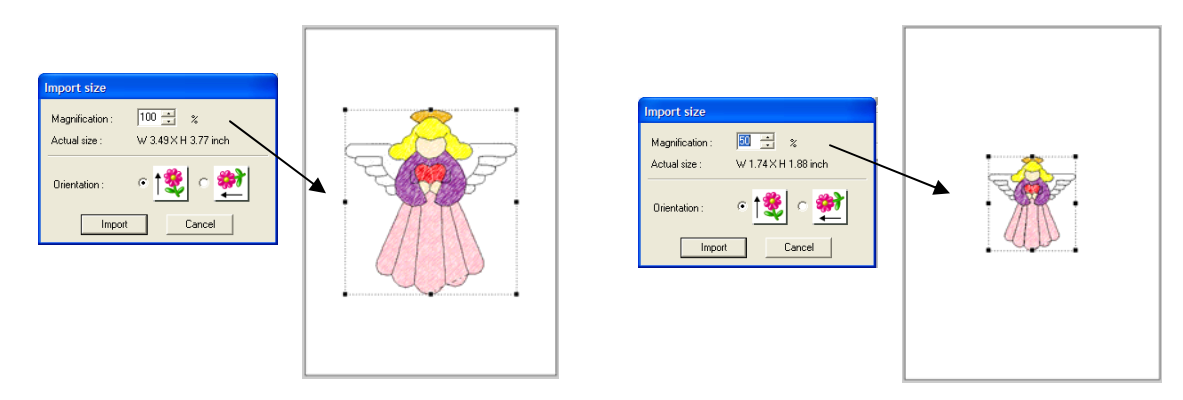

- 3. Click, **File, Save As** and save to a file to a file in your computer. Always save designs to your computer so that you will have a permanent file of designs. The design is saved as a .PES file.
- 4. Place a reader/writer card in the PE Design box. Click on the **Write to card** icon  $\frac{12}{10}$  to write the design to the card. A message will appear that **"All original card data will be deleted."** Click **OK.** Any designs on the card will be deleted.

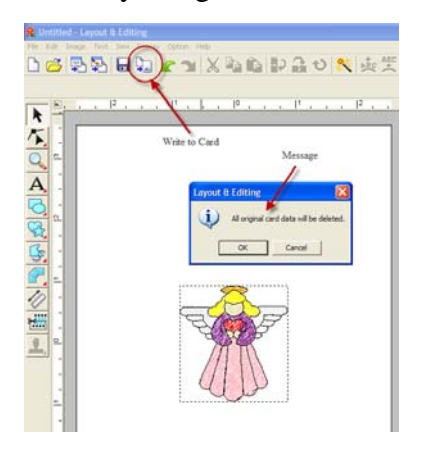

5. Wait for the message **"Writing to Original Card is Complete"** before removing the card. Click **OK**.

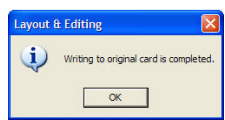

# $14$

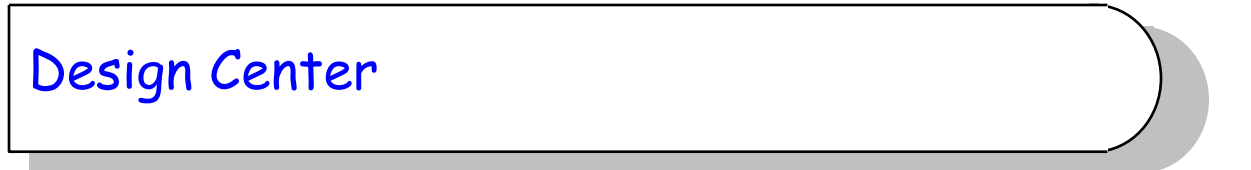

- 6. To save to a USB media, place the USB media in the USB port on the computer.
- 7. Click **File, Save As**. The save as screen appears. Locate the removable disk file.

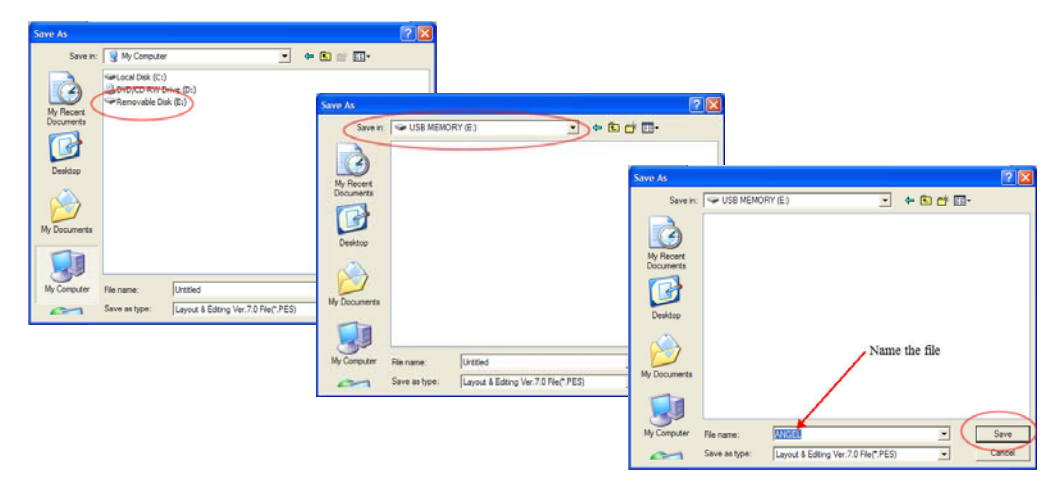

- 8. Double click Removable Disk.
- 9. Give the file a name. Click on the area in File Name. Untitled. Type in a name for the file. **ANGEL**
- 10. Take the card or USB media to the embroidery machine and sew out the design.

# **brother 15**

# **Layout & Editing**

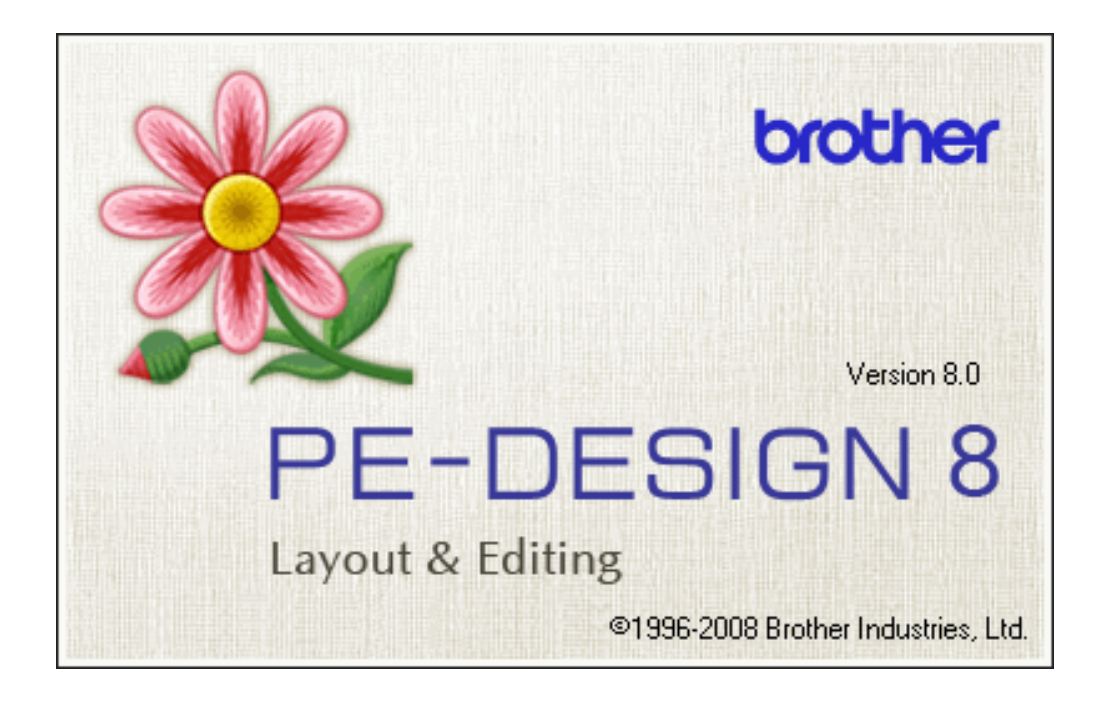

#### **Auto Punch**

- 1. Open **Layout & Editing.**
- 2. Select **Image**, **Input**, **from File.** (Select image from clip art)

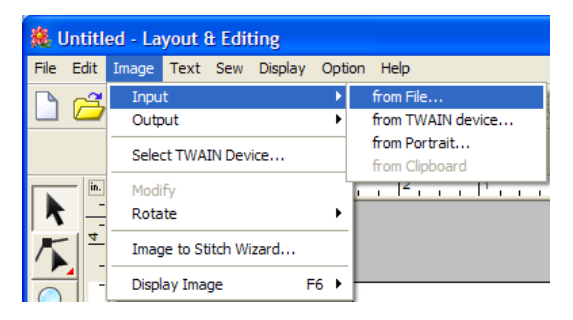

3. Go to the folder where the **PE-Design 8** Program is located to find **Clip Art.** 

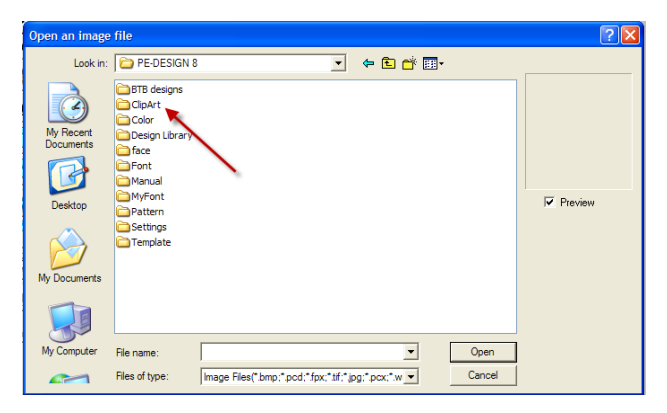

4. Select the **APPLE** and **OPEN**.

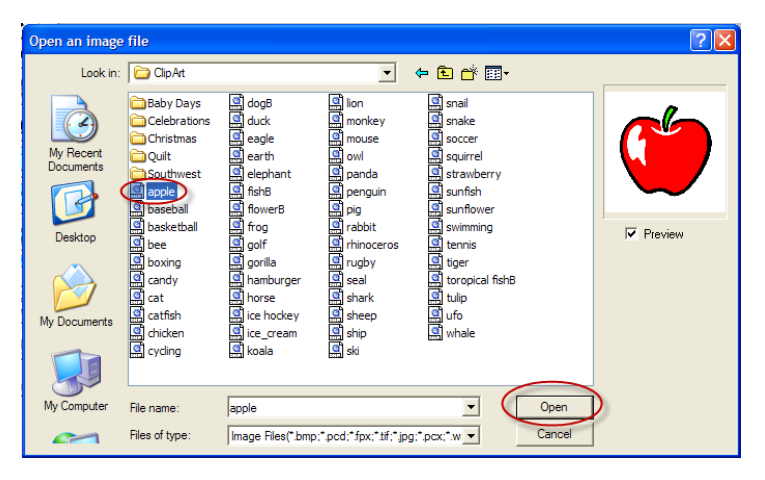

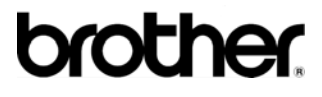

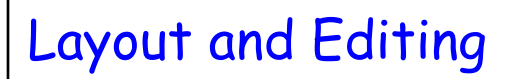

5. Click on **IMAGE, IMAGE TO STITCH WIZARD**.

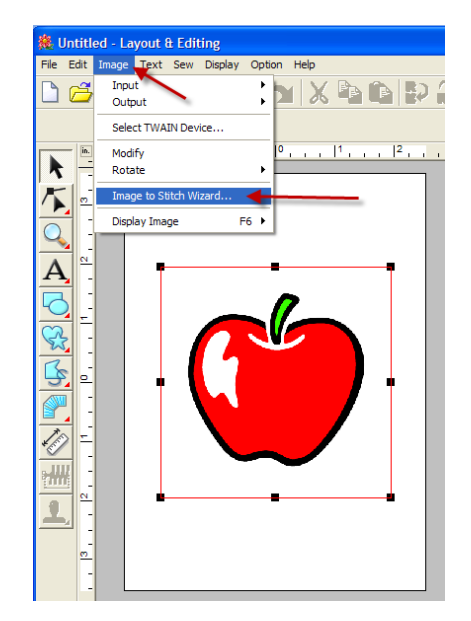

6. Select **AUTO PUNCH** and **NEXT**.

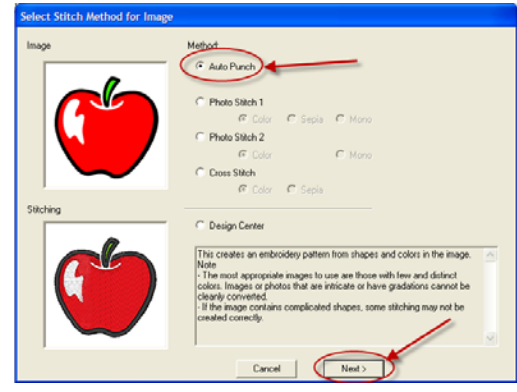

- 7. This will open the Image Analysis screen. Number of colors Thread chart
- 8. Click **FINISH**

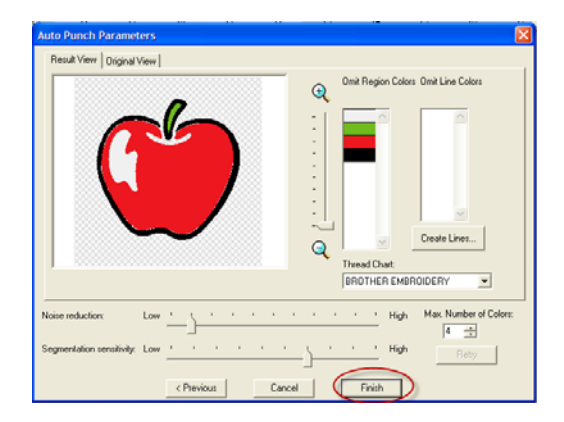

# **brother.**

9. Select the **Realistic Preview** on the tool bar to view the finished design. Click **Realistic Preview** again to turn the preview off.

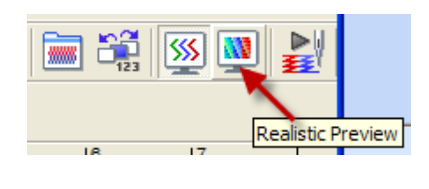

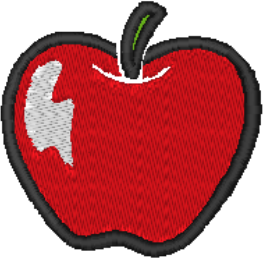

- 10. Place a READER/WRITER card in the PE-Design Box.
- 11. Select **FILE**, **WRITE TO CARD**, to save the design to the card. Click on **OK** Wait until the message "writing to original card is competed" before removing the card. Click on OK and remove the card.

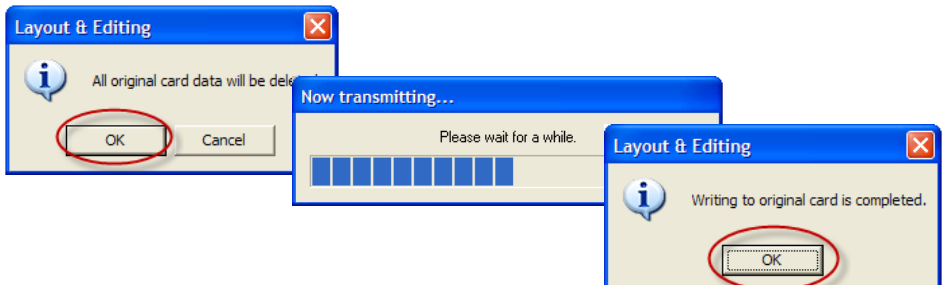

12. Remove the card and place in the card slot on the machine to stitch out the apple.

#### **Cross Stitch**

- 1. Open **Layout & Editing.**
- 2. Select **Image, Input from file**. (Select image from clipart)
- 3. Go to the folder where the **PE-Design 8** program is located to find **Clip Art**.

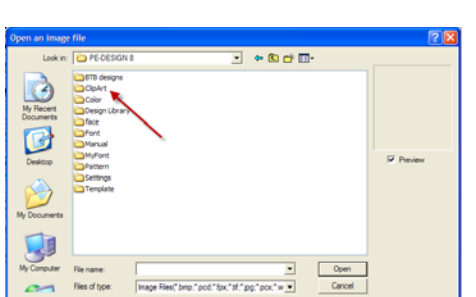

Qutput

Rotate Image to Stitch Wizard.

**Display Image** 

 $\pmb{\ast}$ 

气

Select TWAIN Device.

from TWAIN dev from Portrait.

F6

## **brother**

4. Select the candy and click **OPEN**. Make sure the **Preview** box is turned on to display the image in the preview box.

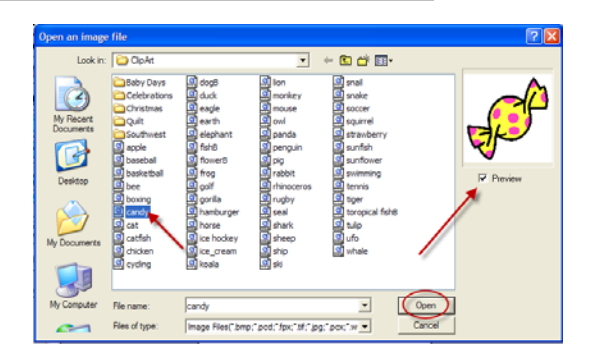

#### 5. Click on **IMAGE, IMAGE TO STITCH WIZARD**.

6. Select **CROSS STITCH** and choose either Color or Sepia and click on **NEXT**.

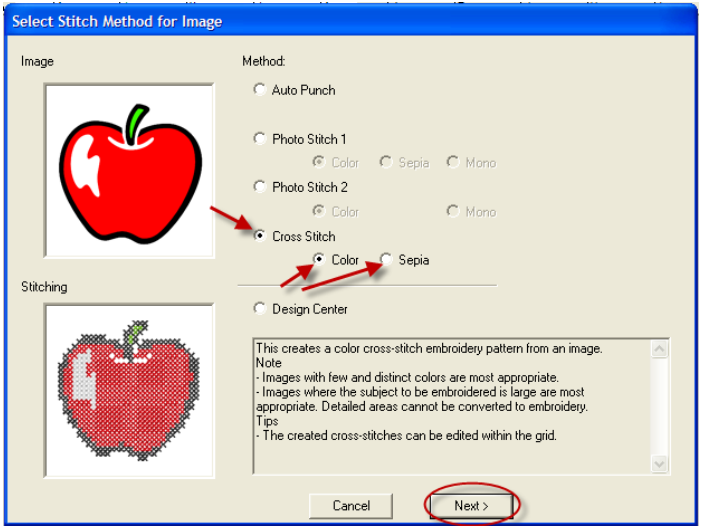

7. This will open Cross Stitch Parameters. Changes can be made here. Make changes to the crossstitch size and stitch times.

Cross stitch size (change to 0.10)

Thread chart choices

Max number of colors

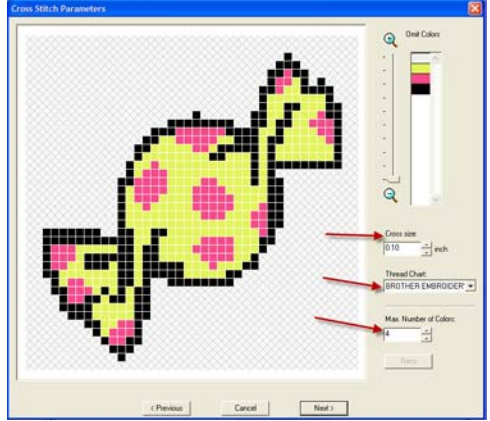

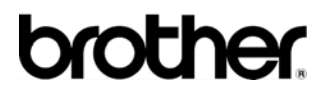

- 8. Click on NEXT, this will open the edit cross-stitch page.
- 9. Use the Zoom feature to enlarge the design on the screen.

- 10. Select the **Full Cross** box. Move to a cross-stitch in the design. **Right** mouse click on an X in the design to delete a cross-stitch. **Left** mouse click on a cross-stitch to add a cross stitch.
- 11. Select the **Backstitch** box. Move to an empty box along the outline of the candy. Left mouse click in the empty box to add a backstitch. Click on the top line of the same box to add another backstitch.
- 12. Right click on the same area to delete a backstitch.
- 13. You can also make color changes to the cross stitch design. Click on **Color Change.** The thread color box will appear. Select the color and OK. The cursor will change to (picture). Click on the design where you would like to add a cross-stitch in that color.
- 14. Select the dropper icon. Left mouse click on a cross-stitch in the design. This will select the color of that X. Click anywhere you want to add a crossstitch of that color to the design.
- 15. Choices can be made for Cross Stitch Times, (Single, Double or Triple) and also Backstitch times, (Single, Double or Triple)
- 16. You can also click on Display Template to turn on the image behind the cross stitch. Click on the box for **Display Template.** Click again to turn the template off.
- 17. Click **Finish** when you are finished editing the cross-stitch design.

**brother** 

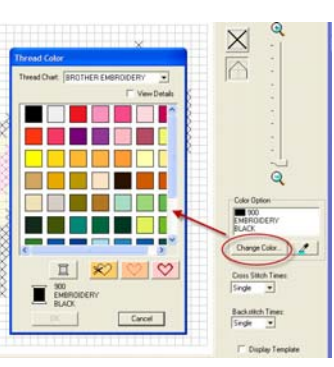

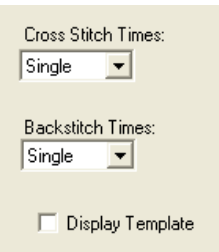

1

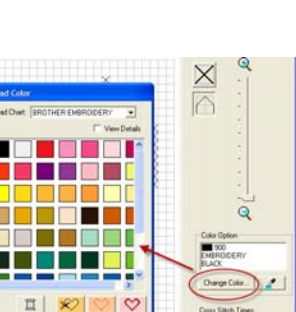

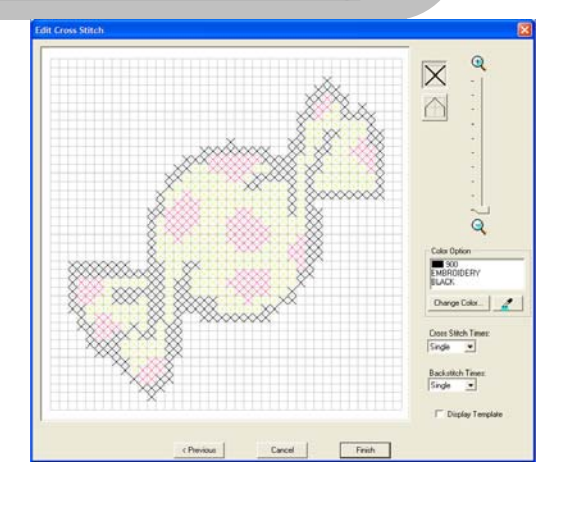

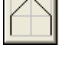

#### **Photo Stitch**

- 1. Open **Layout and Editing.**
- 2. Select **Image, Input; from File.** (Select a photo from the samples file in PE-Design)
- 3. Go to the folder where the PE-Design 8 program is located to find photos. Select **My Documents, PE –Design 8, Sample. Layout and Editing, and Photo Stitch.**

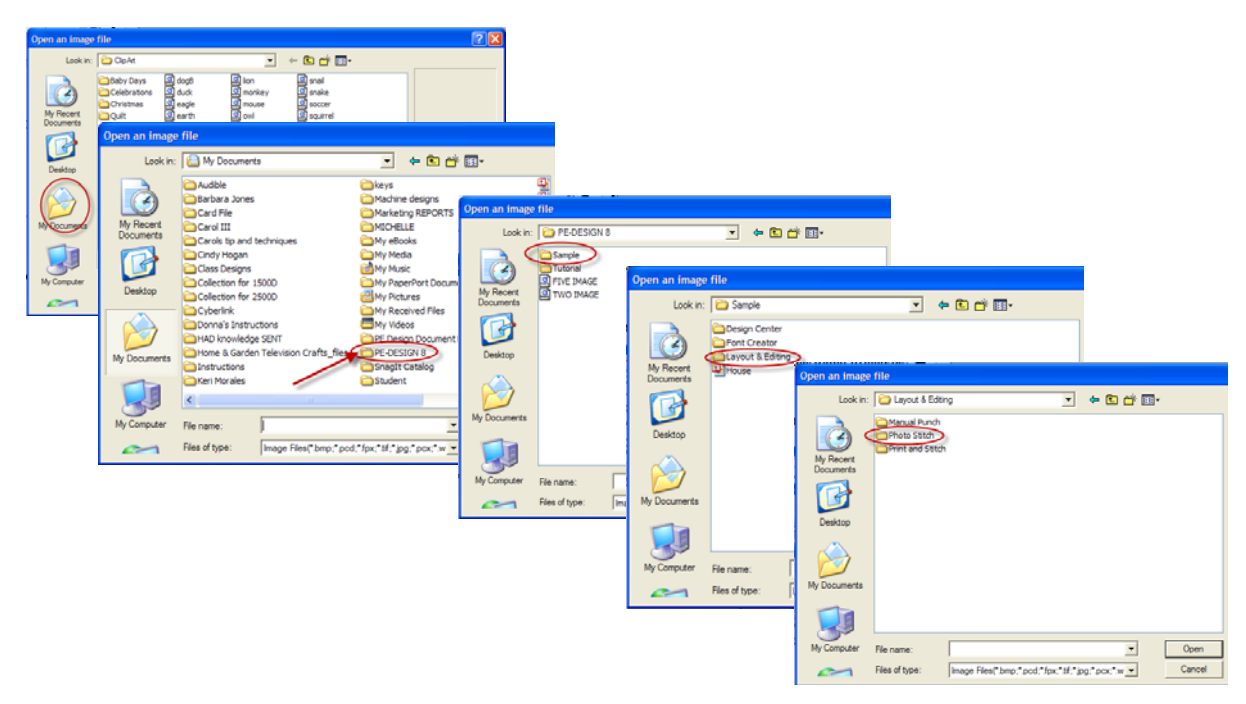

4. Select the **DOG**. Make sure that **PREVIEW** is checked to view the file that is to be selected. Click **OPEN**

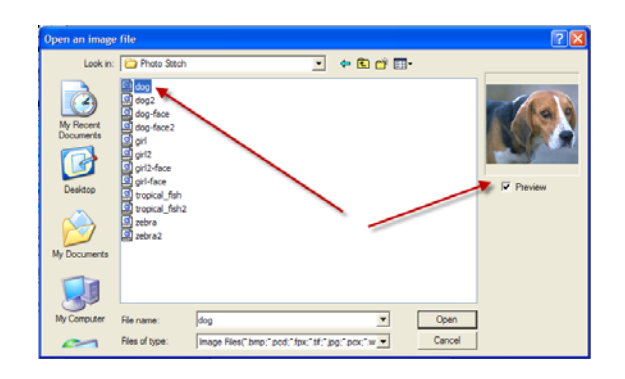

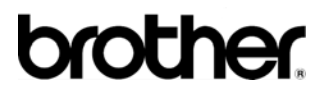

5. Select **OPTION, Design page property**. Select a hoop size and orientation to correspond to the photo size. Click **OK**.

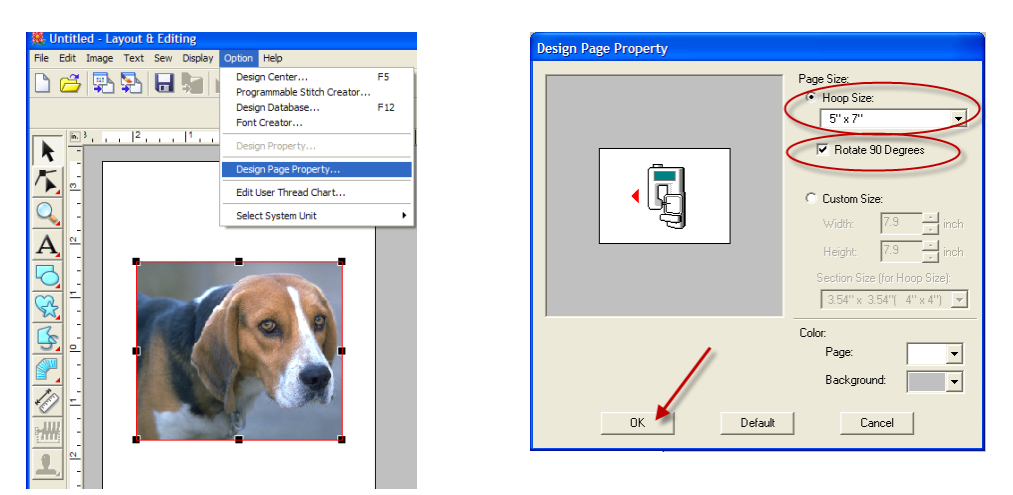

- 6. The image (photo) can be adjusted. To adjust the image, click on **IMAGE MODIFY**, if the image does not have a red box around it.
- 7. Move the mouse to a corner, the cursor will change to a diagonal arrow. Adjust the size of the image by pulling on the corners.

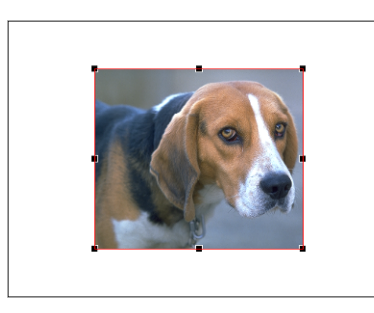

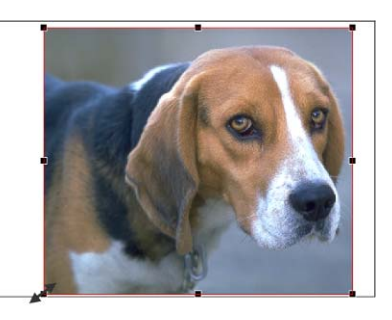

- 8. Click on **IMAGE, IMAGE** to **STITCH WIZARD**.
- 9. Select **Photo Stitch 1**, as the method. Photo Stitch 1 has three choices, color, sepia and mono. For this exercise select **Color**. Click **NEXT**.

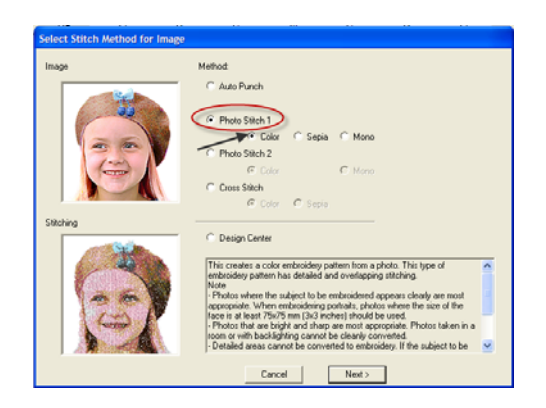

# **puner**

10. Select a mask shape and position. Select the Star shape to crop out the background close to the image.

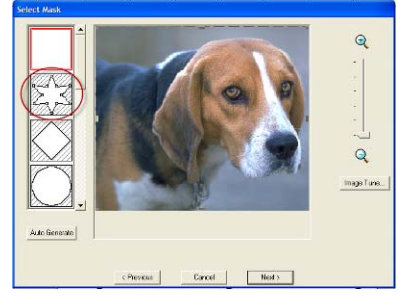

11. Click on the corner to select edit points to move. Click on the Zoom feature to view the image closer. Add points and move where necessary to take out the background. Check the mask shape, and then click **NEXT** if satisfied.

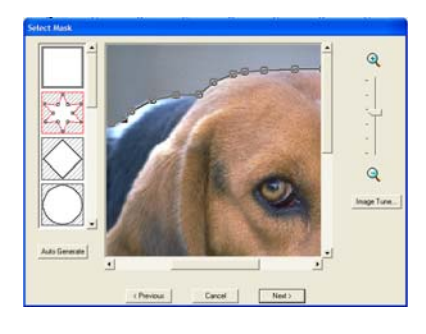

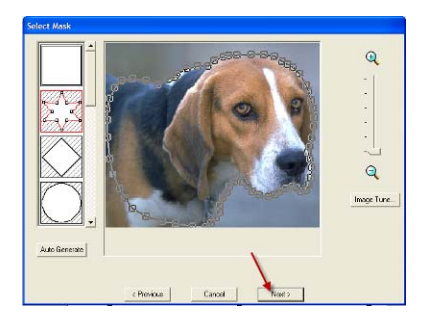

12. Click **PREVIOUS** if there are changes to be made. Select **Fit to page** to automatically enlarge the image in the design page area. Select **NEXT**.

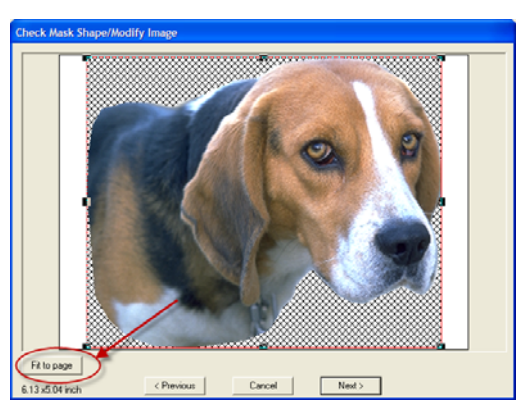

13. Click on **Select from Candidates**. Click on the desired image, and then click on **OK**.

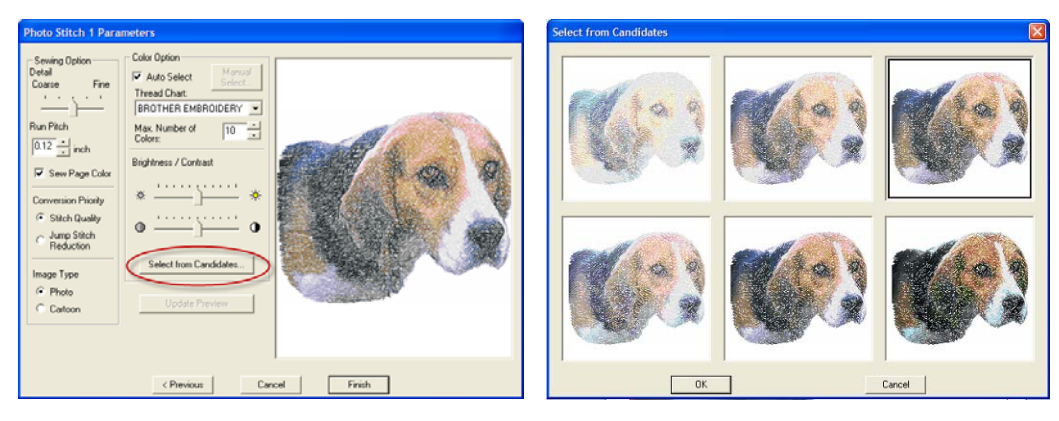

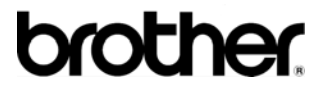

14. Changes can be made to the image in Photo Stitch 1 Parameters.

Sewing Option -coarse to fine, Run Pitch and Sew page color Conversion Priority-Stitch Quality and Jump stitch reduction Image Type-Cartoon or Photo Color Option Thread Chart Brightness/Contrast Select from Candidates

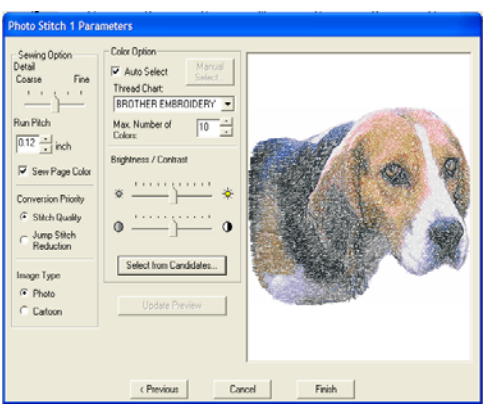

15. Change the Run Pitch to .08 and click on the contrast, move to the left to brighten the image. Click on **Update Preview** to view the changes that were made.

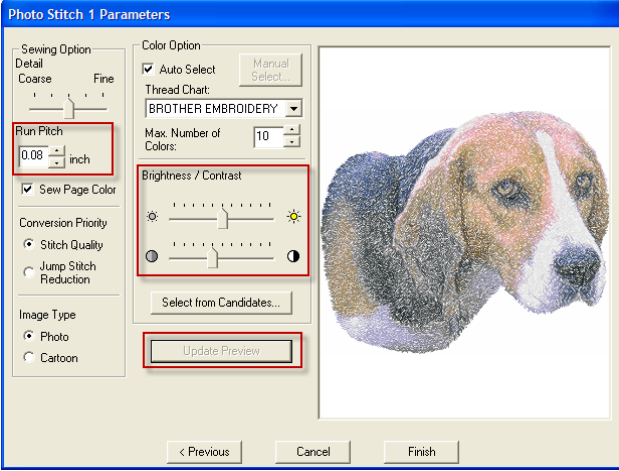

- 16. Click **FINISH** if you are satisfied with the image.
- 17. To view the stitched image with the original image, select **Image**, **Display Image.** Select from fading it out the image at 100%, 75%, 50% 25% or turning off the image.

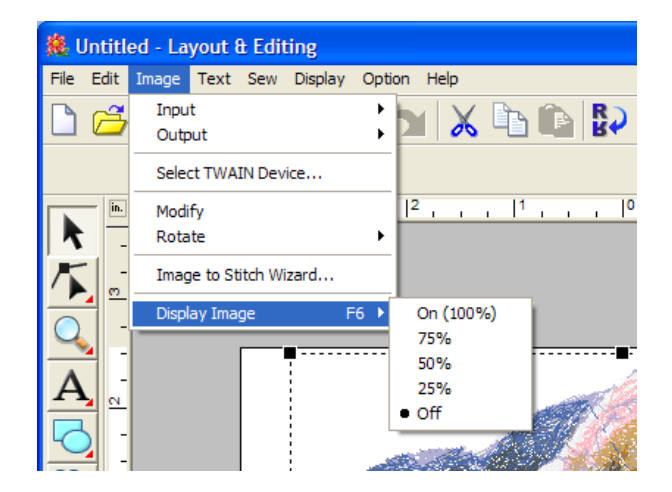

# **brother**

- 18. Select **FILE, WRITE TO CARD** to send the photo stitch to the original card. Click **OK** to write to the card.
- 19. Wait until the message **"writing to original card is completed**" before removing the card. Click **OK** and remove the card.
- 20. Place in the card slot on the machine to stitch out the photo.

## **brother.**

#### **Sizing a Design**

- 1. Open **Layout & Editing**.
- 2. Select **File, Import.**
- 3. To find a design select from **Design Library**, **Folder**, or a **Card**. You can also click on File type to browse in the computer for files with your designs. For this example select **Folder** and click on **Tutorial 1** and **OK**.

*Note: You may need to look in My Documents, PE-Design 8, and Tutorial.* 

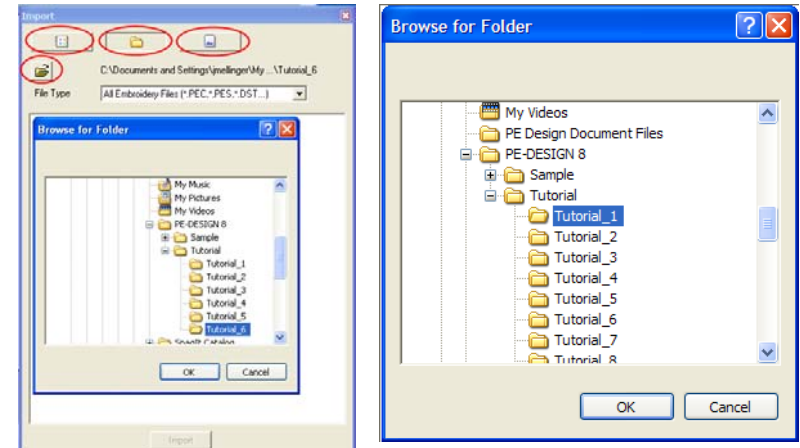

- 4. Click on **tutorial 1.pes**, then **IMPORT**. The flower design will display on the design page.
- 5. Click on the X in the right hand corner to close the Import Screen. (If this screen is not closed it will be in the way of the design screen.)

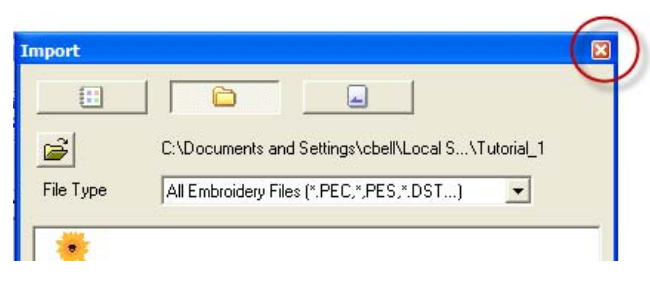

6. To change the orientation of the embroidery area, select **OPTION, DESIGN PAGE PROPERTY**. Click on **Rotate 90 Degrees**, and then click **OK**.

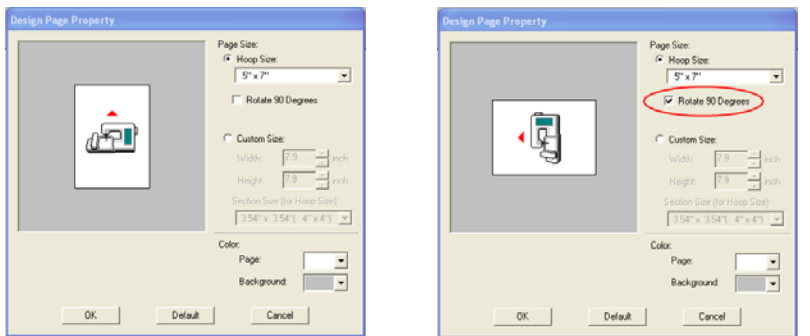

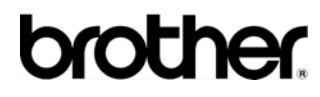

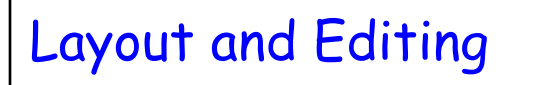

7. Select **OPTION, DESIGN PROPERTY** to view the stitch count of the design. Close the window.

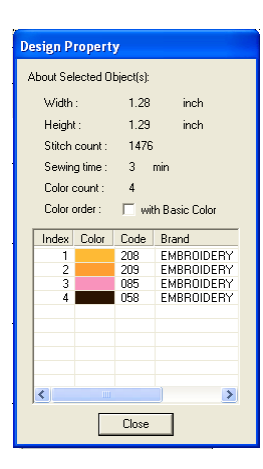

- 8. Select the Select Object tool  $\lambda$  and click on the sun.
- 9. Move the curser to the top right corner of the sun. The curser will become an arrow. Move outward and up while holding down the **Control key** and left mouse to enlarge the design.

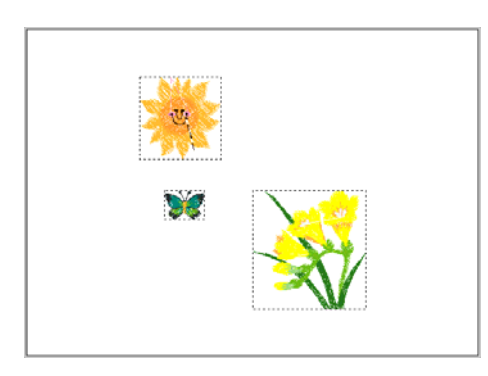

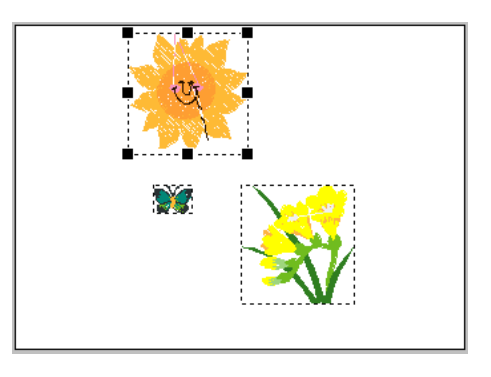

- 10. Select **OPTION, DESIGN PROPERTY** to view the stitch count of the enlarged design.
- 11. The resized design can be saved in your computer or written to a card.

## **brother**

#### **Measuring a Design**

- 1. Select a design from the design file in PE-Design 8.0. Select **FILE, IMPORT**.
- 2. To find a design select from **Design Library**, **Folder**, or a **Card**.
- 3. Select the **Design Library** and click on the down arrow to select a design from a category.
- 4. Select Borders and Banners and click on the first banner and then click on **Import** or drag the design to the design page. Close the Import screen.

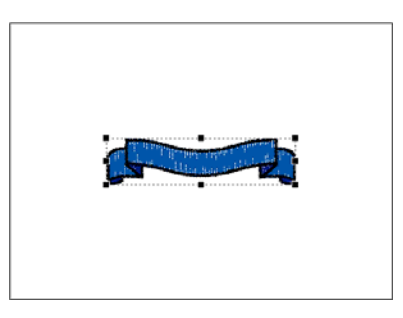

- 5. Select the Measuring tool in the left tool box. The cursor will change to a ruler.
- 6. Click on the left side of the design to be measured. While holding down the left mouse drag to the Right side of the design. The length, width and height will be displayed at the very bottom of the Layout & Editing screen in the status bar as long as the left mouse is being held down.

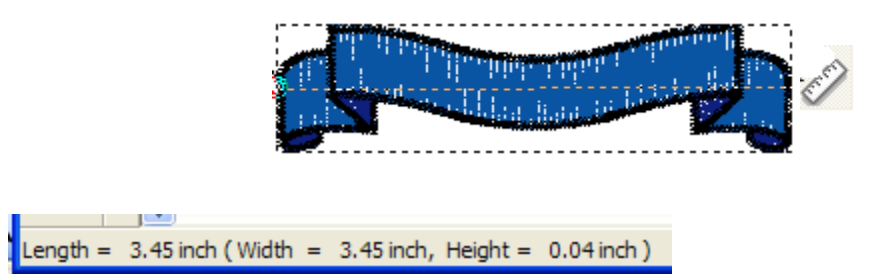

# **brother**

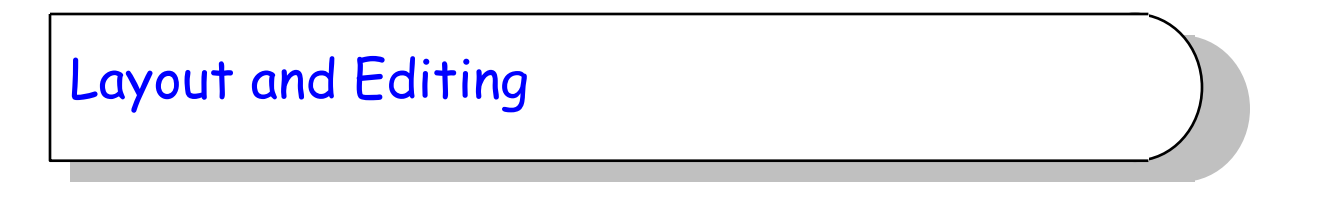

#### **Changing Page Size and Color**

1. To change the orientation of the embroidery area. **Select Option**, **Design Page Property**. Change the orientation by clicking on rotate 90°, then click **OK**.

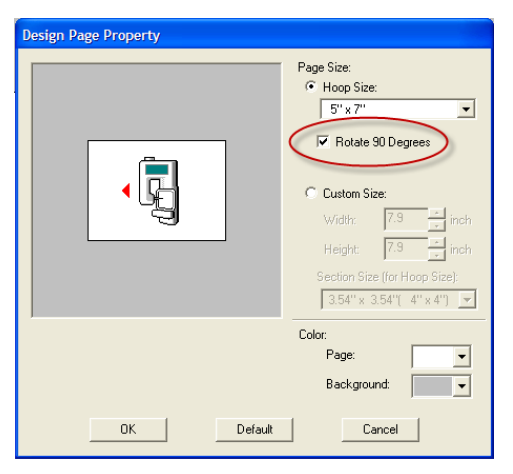

2. The design page color can also be changed on the Design Page Property screen. Click on the down arrow in the page box and select a color for the design page. The Background color can also be changed.

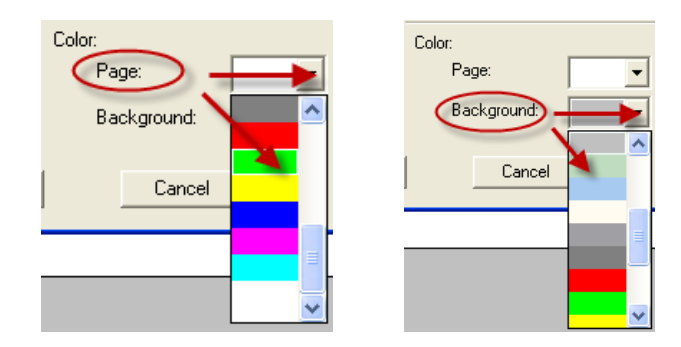

# **brother.**

#### **Appliqué**

- 1. Open **Layout & Editing**.
- 2. To create a shape for appliqué, select the SHAPES in the tool box on the left of the screen. Click on the heart shape.

3. Click on the design page and drag to the desired size. When the mouse click is released the image will appear.

4. Select **SEW** on the top tool bar and the **Appliqué Wizard**.

pplique Wizard Applique Mater

 $C$  Yes

No

Applique Position

Tack down

 $\widehat{\bullet}$  Yes

 $\in$  No

V Stitch

 $\overline{\phantom{a}}$ 

 $\overline{\phantom{a}}$   $\overline{\phantom{a}}$   $\overline{\phantom{a}}$   $\overline{\phantom{a}}$ 

Covering Stitch

Satin Stitch

 $\sqrt{\frac{114}{n}}$  line/inc

 $\label{eq:cancel} \text{Cancel}$ 

Widtl  $\frac{1}{\sqrt{0.12}}$  inch

 $\overline{\mathbf{r}}$ 

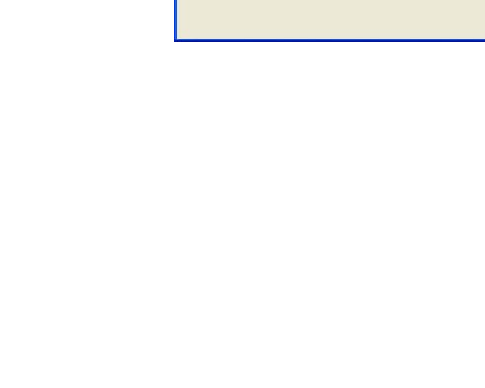

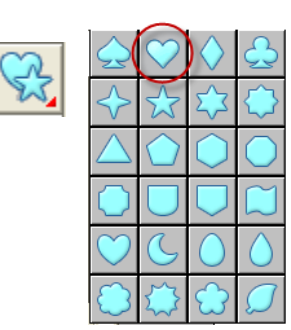

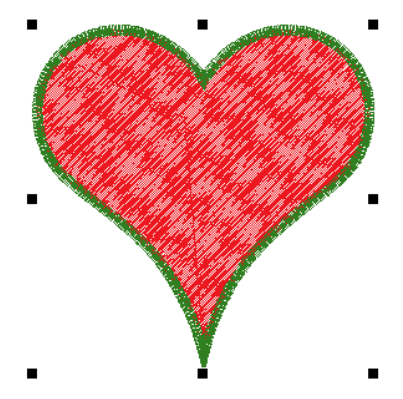

# **brother.**

5. Changes can be made when creating the appliqué. Stitch attributes can also be changed. Select appliqué material, tack down stitch E stitch and a Satin cover stitch.

Appliqué material- yes or no Tack down stitch Covering stitch Satin E stitch V stitch

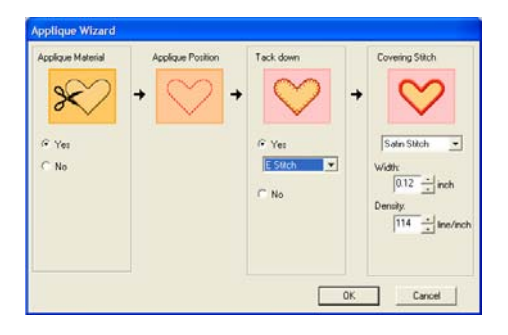

Select appliqué material, tack down E stitch and a Satin cover stitch.

6. After making changes click on **OK**. The image is converted to an appliqué.

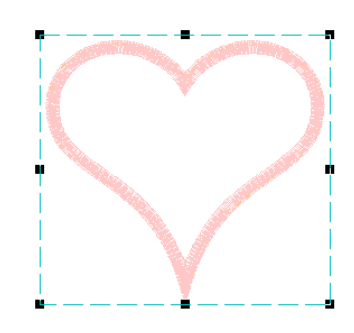

7. Click on the **Stitch Simulator** to watch how the appliqué stitches.

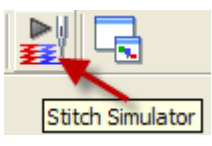

9. The **Stitch Simulator** controls display the number of colors, thread count, and start and stop button. Click on the **Start** button to view how the appliqué stitches out. Close the screen to return to the design.

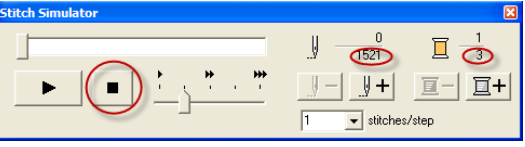

- 10. Select **FILE, WRITE TO CARD** to send the appliqué to the original card. Click **OK** to write to the card.
- 11. Wait until the message *"writing to original card is completed"* before removing the card. Click **OK** and remove the card.

# **brother**
## **Using Built-in Fonts**

- 1. Open **Layout & Editing**.
- 2. Click on the tool for the fonts in the left tool box. Select the **Text** tool.

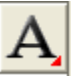

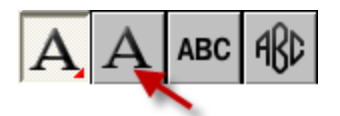

3. Select one of the 35 built in fonts in the program. Click on the down arrow in the **Sewing Attributes** bar to select a font.

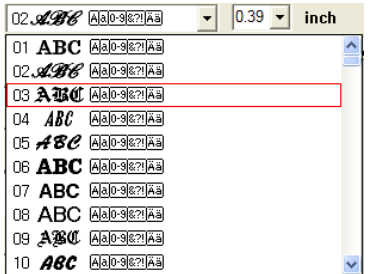

4. Change the color of the lettering by clicking on the spool of thread on the Sewing Attributes bar. Select the desired color in the Region Thread Color Box.

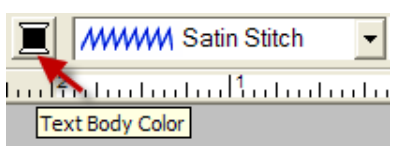

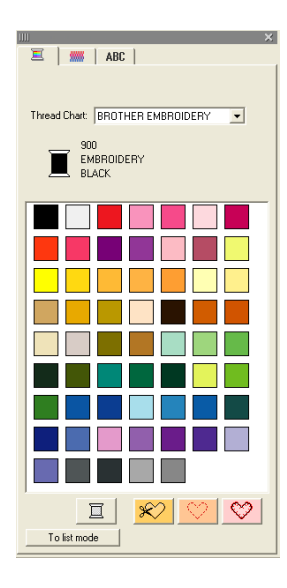

5. Click in the design page, a text box will appear. Type the desired text. Then click **OK**. The selected lettering will display in the stitching area on the screen.

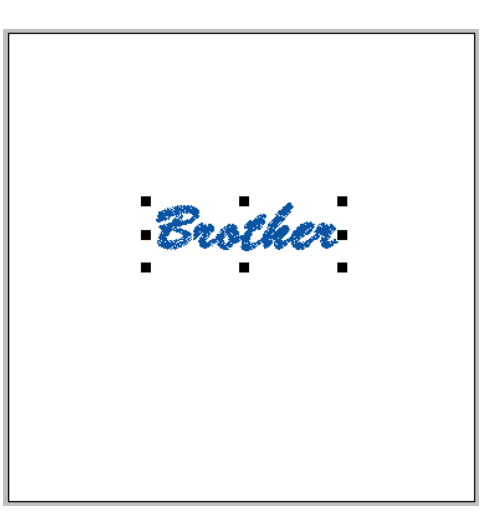

6. Select the **SELECT OBJECT** tool in the left tool bar and click on the text. Move the text in the design area by holding down the left mouse key and dragging it into place.

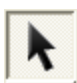

- 7. Place a reader/writer card in the **PE-Design** box.
- 8. Click on FILE and WRITE TO CARD. Click on OK to write to the card. Wait until the message *"writing to original card is completed"* before removing the card. Click on **OK** and remove the card.

## **Selecting Fonts from True Type**

- 1. Open **Layout & Editing**.
- 2. Click on the tool for the fonts in the left tool bar. Select the **Text** tool.

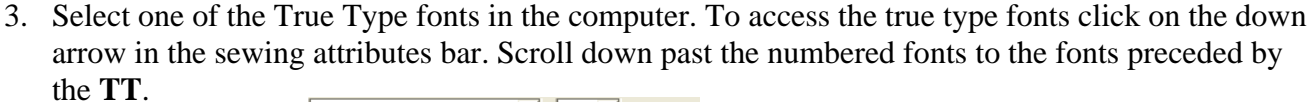

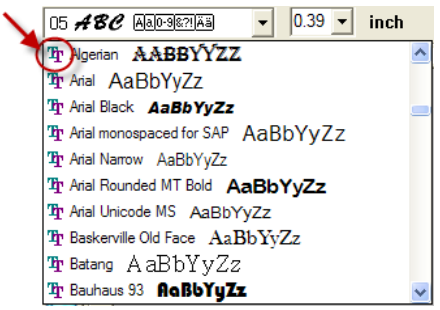

4. Notice how the sewing attributes bar has changed.

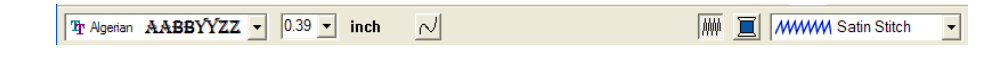

- 5. To change the size of the font, click on the down arrow in the font size and select a desired size.
- 6. Click on the design page. A text box will appear. Type the desired text. The text will display in the true type font that was selected. Click **OK**.

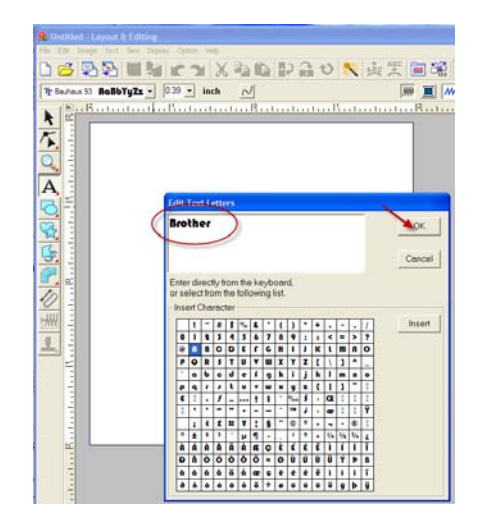

7. Choose the SELECT OBJECT tool in the left tool bar and click on the text. Move the text to the desired position within the design screen.

Brother

8. The text can also be sized by moving the cursor to a corner point. When the cursor changes to an arrow, click and hold your left mouse while you drag the lettering to the desired size.

## **Entering Small Text**

1. Open **Layout & Editing**.

**brother** 

- 2. Click on the tool for the fonts in the left tool box. Select the Small Text.
- 3. The sewing attributes bar shows the small fonts preceded by **SL**.

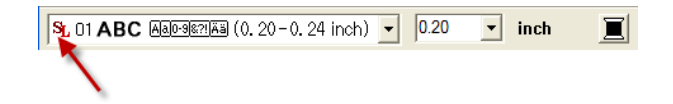

- 4. The tool changes to display the symbol for the small fonts.
- 5. Click on the down arrow in the sewing attributes bar to select one of the 5 small fonts available.
- 6. Click on the down arrow in the font size. Select either 6.0mm or 5.0mm.

*Note: If inches were chosen in Select System Unit the size would be displayed in inches.* 

7. Click in the design page. A text box will appear. Type the desired text. Click **OK**.

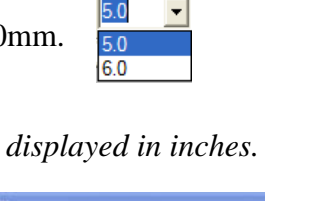

SL 01 ABC AMO-9821AM (0. 20 - 0. 24 inch) -SL 01 ABC A 30-9822 A 3 (0, 20 - 0, 24 inch) SL 02 ABC AMPRENAL (0. 20-0. 24 inch) SL 03 ABC MAD-9821AM (0. 20-0. 24 inch) St. 04 ABC [Aa0-9827]Aa] (0.12-0.16 inch) SL 05 ABC A00-9821A3 (0.12-0.16 inch)

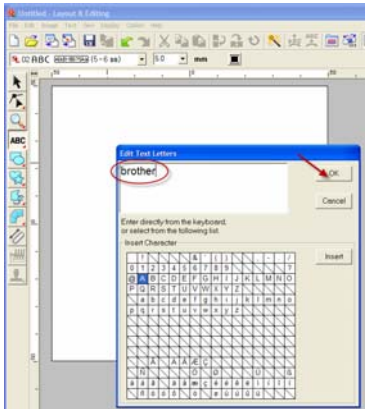

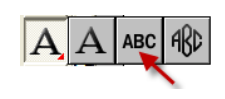

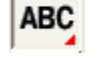

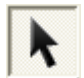

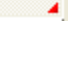

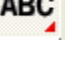

8. Change the design page when the design will be in a small area. Select **OPTION**, **PESIGN PAGE PROPERTY** on the menu bar. Click on the down arrow in the hoop size. Select the 100X100mm hoop size. Click **OK**.

- 9. Click on the **SELECT OBJECT** tool and click on the lettering.
- 10. Move the curser over the design until there is a cross mark with arrows. Left mouse click and move the lettering in the design area where desired.
- 11. Click on **Realistic Preview** to view the design as it will stitch. Click on **Realistic Preview** to return to the design page.
- 12. Select **FILE, WRITE TO CARD** to send the text that was just created to the original card. Click **OK.**
- 13. Wait until the message *"writing to original card is completed"* before removing the card**.**

 $mm$ 

■ *MWW*M Satin Stitch

## **Monograms**

1. Open **Layout & Editing**.

**N** Diamond **ABD** 

**brother** 

- 2. Click on the tool for the fonts in the left tool box. Select the **Monogram** icon.
- 3. The sewing attributes bar shows the small fonts preceded by **MG**.

 $\sqrt{30.0}$   $\sqrt{ }$ 

4. The Tool changes do display the symbol for the monograms.

5. Click on the Design Page area. The **Edit Monogram Letters** box will appear.

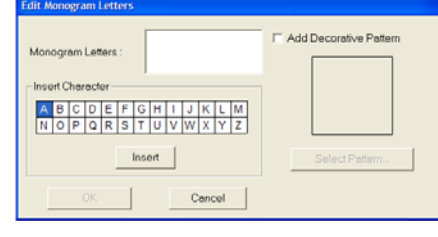

ABD

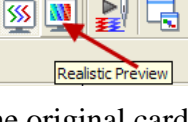

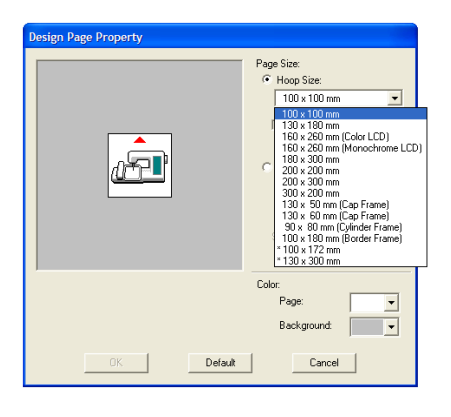

 $\blacktriangleright$ 

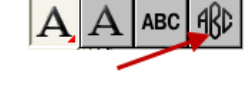

- 6. Type in the letters in the order that you would like to have the monogram. Click in the box to add a check mark for **Add Decorative Pattern**.
- 7. Click on **Select Pattern**. Choose a pattern to be added to the monogram from the Decorative Patterns box. Click on **SELECT**. Click **OK** in the **Edit Monogram Letter** box.

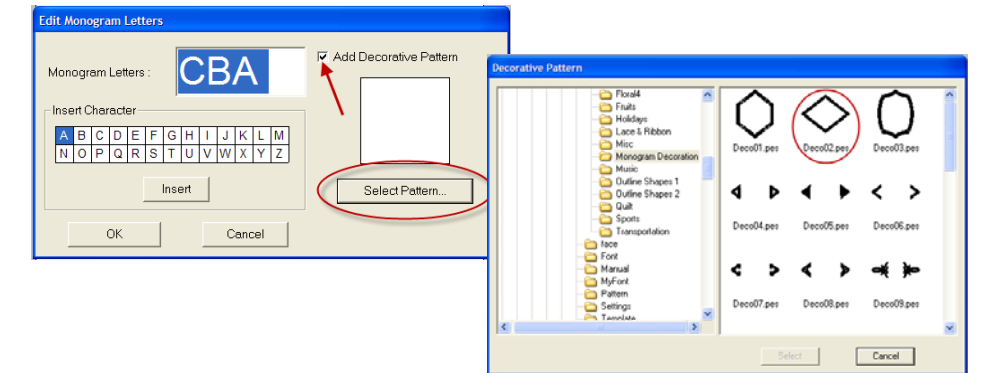

8. Click on the **SELECT OBJECT** tool if handles are not on the design and click on the monogram. Click **Edit** on the menu bar and the **Center**.

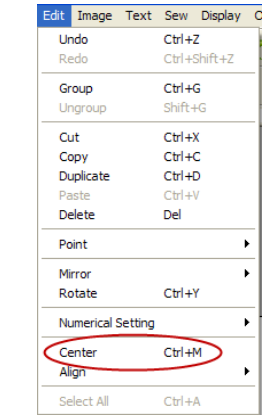

R

- 9. Select **FILE, WRITE TO CARD** to send the monogram to the original card. Click **OK**.
- 10. Wait until the message *"writing to original card is completed"* before removing the card. Click on **OK** and remove the card.

## **Print and Stitch**

**Step 1 Creating a design combined with a background image.** 

- 1. Open **Layout and Editing**.
- 2. Click **Image**, then **Input**, and then **from File**.
- 3. Select the drive, the folder and the desired file.
- 4. Click **Open** to open the file.
- 5. *For this example work with the image in the tutorial .*Import a .jpg. For this example select the file **Bear Background .jpg** by clicking the **Documents (My Documents)** folder, then **PE-DESIGN 8,** then **Tutorial**, and **Tutorial 6.** Click on the Bear background. If preview is checked the background image will display in the preview window.

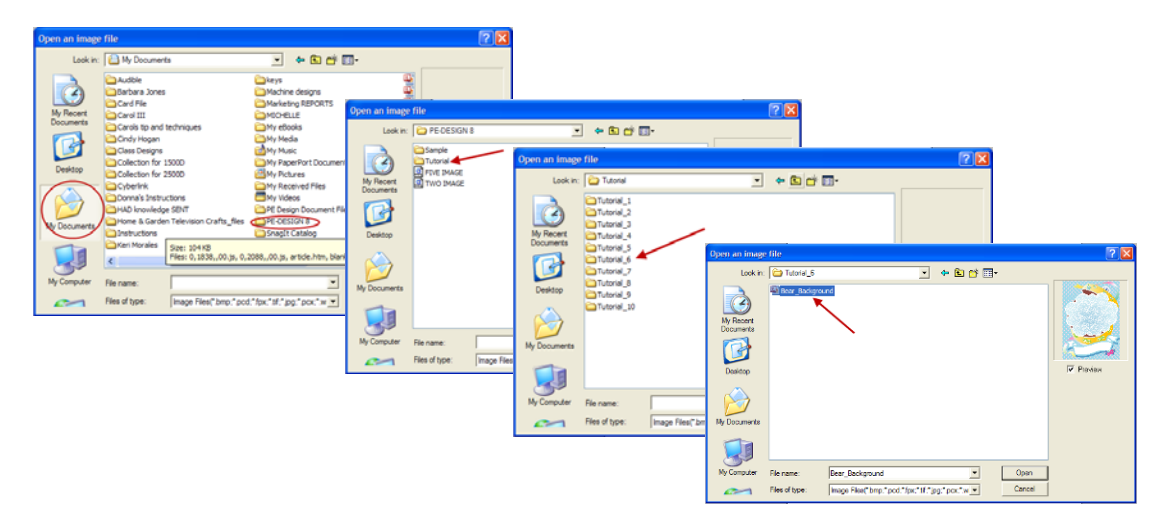

6. Click **Open** to open the background image in Layout and Editing.

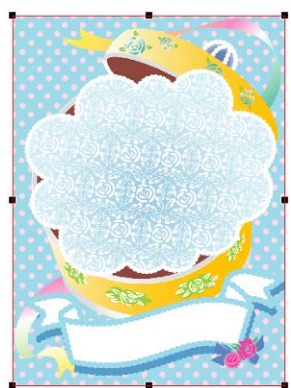

7. Click on **File Type**, then **Documents (My Documents)** folder, then **PE-DESIGN 8**, then **Tutorial** then **Tutorial 6**. and **OK**.

8. Click on the Bear.pes file and **Import**.

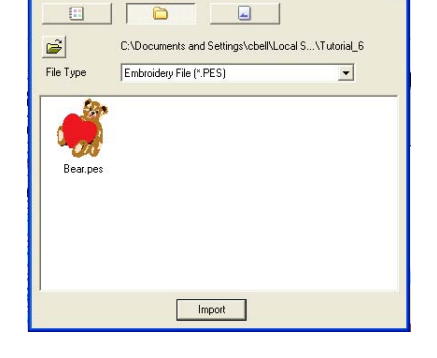

**Browse for Folder** 

 $\sqrt{2|\mathsf{X}|}$ 

 $\overline{\phantom{a}}$ 

Cancel

My Videos

OK

PE Design Document PE-DESIGN 8 Sample Tutorial Tutorial\_1<br>Tutorial\_2<br>Tutorial\_3 Tutorial\_4  $\overline{\phantom{a}}$  Tutorial 5 Tutorial\_6

- 9. Enter Text. Select built in font **No.30** and a thread color.
- 10. Type *Happy Birthday* then click **OK**.

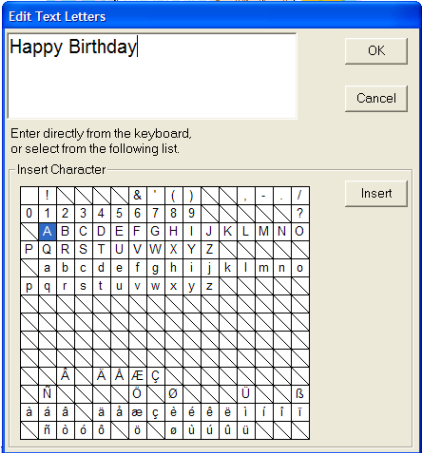

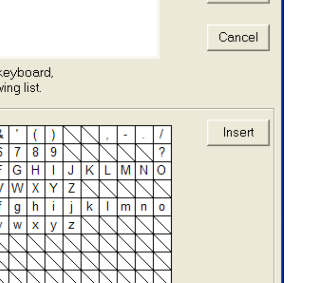

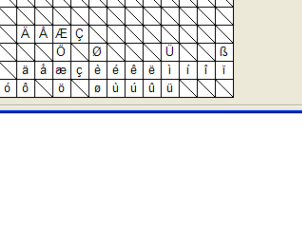

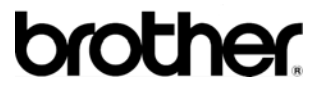

## 11. Transform the text to fit with the design of the image. (In this case the banner below the bear.) Click on the **Sewing Attributes Set** tool.

12. Click on the  $\frac{ABC}{ABC}$  tab.

Layout and Editing

13. Select the Transform check box, and click the style of transformation.

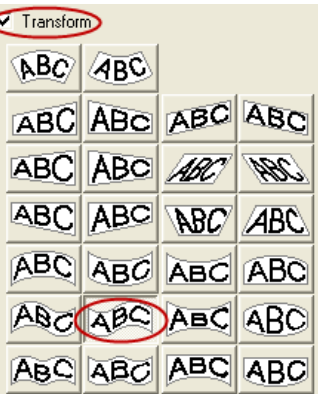

- 14. Click on the rotate tool.  $\bullet$  Drag the rotation handle to adjust the angle of the lettering.
- 15. Drag the  $\leftrightarrow$  tool to adjust the size of the lettering.

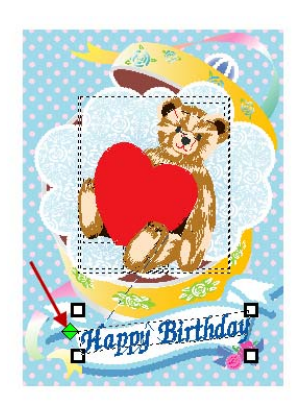

- 16. After the design is finished, place a READER/WRITER card in the PE Design box.
- 17. Select **FILE, WRITE TO CARD** to save the embroidery data to an original card. Click **OK** wait until the message "writing to original card is completed" before removing the card. Click **OK** and remove the card.

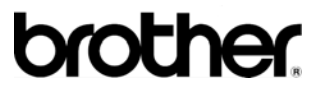

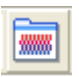

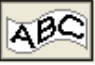

### **Step 2 Printing the background image.**

**Note**: *Print the background image on an iron-on transfer sheet or printable fabric.* 

- 1. Click **File**, then **Print Setup**.
- 2. Specify the Printer setting.
	- (1) Select the printer to be used.
	- (2) Under **Paper** and **Orientation**, select the appropriate settings for the iron-on transfer sheet or printable fabric.
	- (3) Select **Image Print mode**.
	- (4) Select **Print the image on printable fabric or an iron on transfer sheet**.
	- (5) To print on an iron-on transfer sheet, select the **Print a flipped image** check box. *For more details refer to the instructions for the printer being used*.

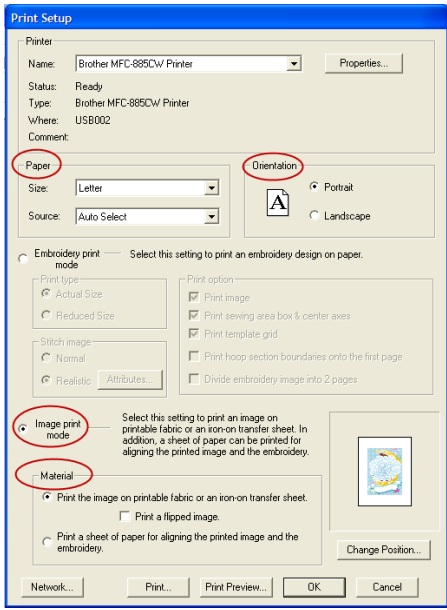

- 3. Click change position.
- 4. Check the image position. If any part of the image extends out of the print area, drag the image to adjust its position in the print area.
- 5. Click **OK**.
- 6. Place iron-on transfer or printer fabric in the printer. Click **Print**.
- 7. Specify the appropriate settings in the Print dialog box, and then click OK.

### **Step 3 Printing the positioning sheet**

**Note**: *Print a sheet for aligning the image and the embroidery.*

- 1. Click on **File**, and then **Print set up**.
- 2. Specify the print settings.
	- Under **Paper** and **Orientation**, select the appropriate settings for the paper to be printed.
	- Select, **Print a sheet of paper for aligning the printed image and embroidery**.
- 3. Place paper in the printer. Click **Print**.
- 4. Specify the print settings in the Print dialog box and then click **OK**.

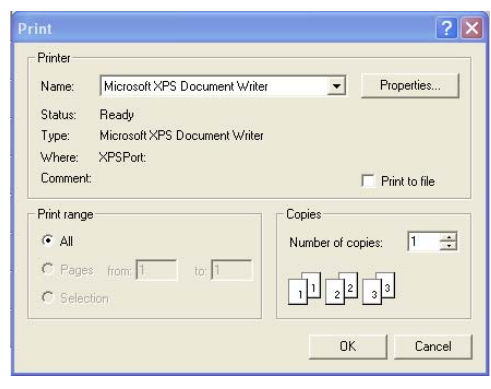

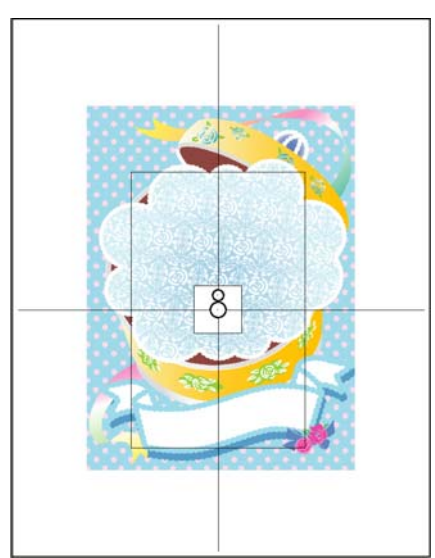

Select this setting to print an image on<br>printable fabric or an iron-on transfer sheet. In<br>addition, a sheet of paper can be printed for

aligning the printed image and the embroidery.

Print Preview...

 $\heartsuit$  Print the image on printable fabric or an iron-on transfer sheet.

Print a sheet of paper for aligning the printed image and the

Print.

Image print<br>mode  $\boldsymbol{G}$ 

Material

Network...

embroidery.

# **brother**

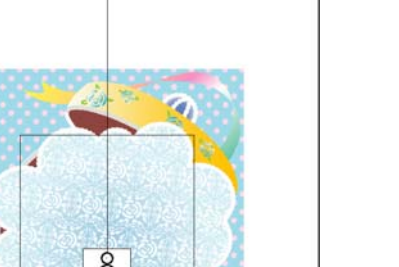

 $0K$ 

Change Position.

Cancel

### **Step 4 Embroidering the design**

- 1. If an iron-on transfer sheet is used, transfer the image onto the fabric.
- 2. Hoop the fabric in the embroidery frame with stabilizer.
- 3. Cut the positioning sheet to an appropriate size so that it can be aligned with the printed image on the fabric.
- 4. Place the positioning sheet on the fabric in the hoop so that it is aligned with the printed image.
- 5. Tape the positioning sheet to the fabric to secure it in place.
- 6. Attach the embroidery frame to the machine. Be sure that the positioning sheet does not move out of place.
- 7. Align the needle with the mark at the center of the positioning sheet.
	- If the embroidery machine has a built–in camera, press the start-positioning button to detect the positioning mark and automatically align with the center.
	- With other machines, manually align with the center mark on the positioning sheet.
- 8. After you have positioned the design, remove the positioning sheet.
- 9. Start the embroidery machine to embroider the pattern.

# **Font Creator**

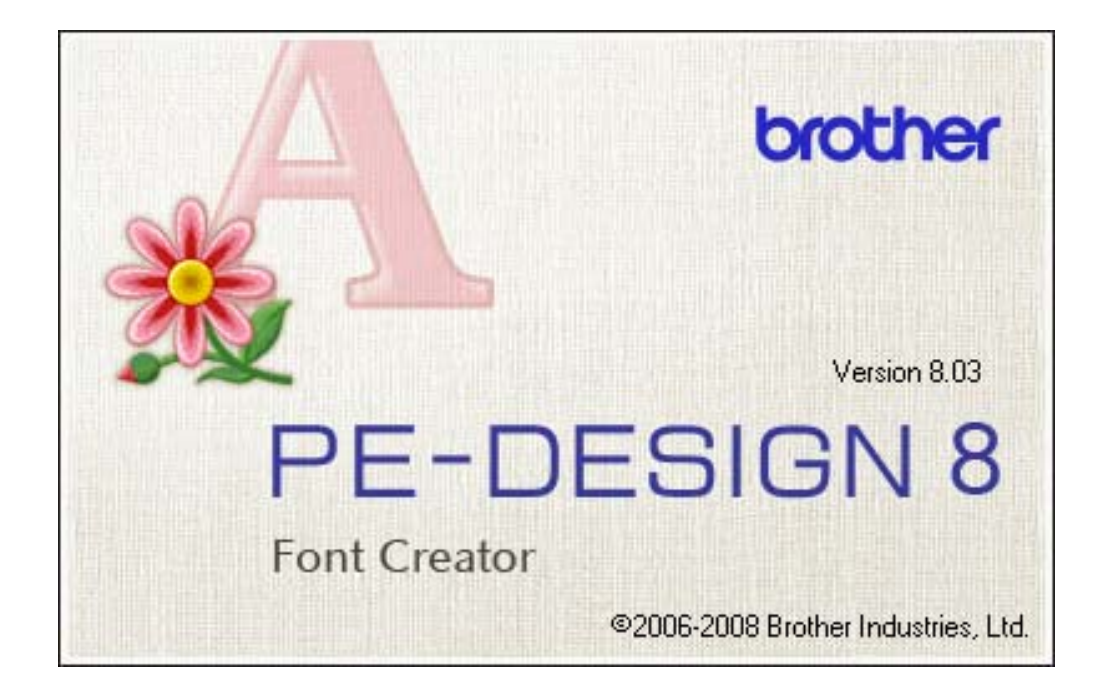

# Font Creator

## **Opening an Image in Font Creator**

- 1. Open **Font Creator.**
- 2. A preview window will display. If the preview window is not displayed click on **Display** and then **Preview Window**.
- 3. The preview window can be moved on the screen if necessary.

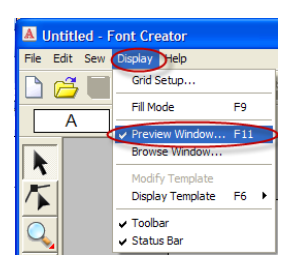

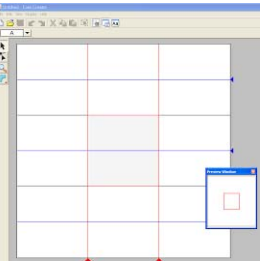

4. The following is an explanation of the work area.

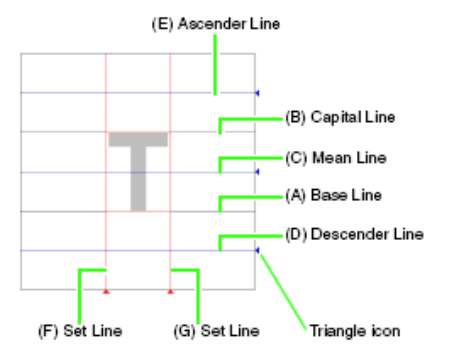

5. Set lines (F) and (G) can be adjusted for the width of the letter being created.

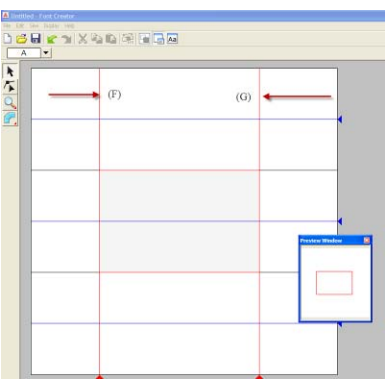

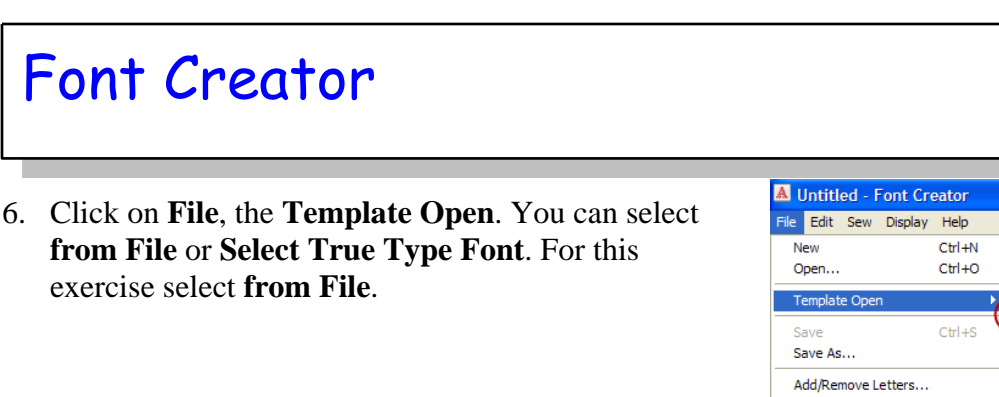

7. Select *Capital C* in the file *Font Template*. Click **Open**.

*(You may need to follow the path by first clicking on My document, then PEDESIGN8, then Sample, then Font Creator, then Font Template.)* 

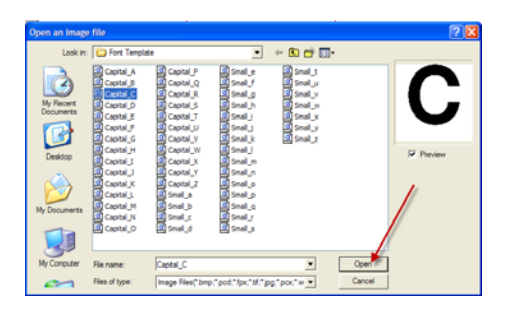

 $Alt + F4$ 

**Recent File** Exit

e de Helf

from File... Select TrueType Font.

8. Move the **C** into place on the Base Line. *Red lines in the sample C bitmap, have been added as guidelines so the background image can be positioned more easily.*

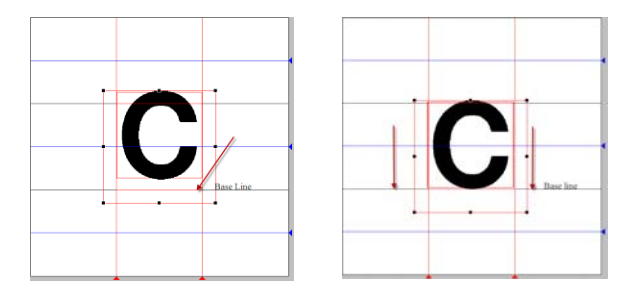

9. To adjust the height of the character, drag a handle to adjust the height between the **Capital Line** and the **Base Line**.

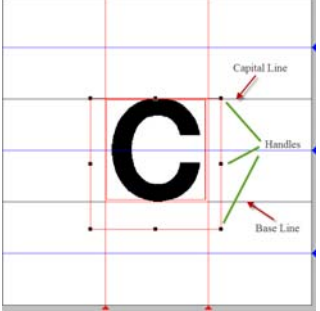

# Font Creator

## **Creating a Font Character Pattern**

1. Select a character to be created. *The character must be registered in the Select Character table in order for the created font to be used in Layout and Editing.*

Click the **Select character** button, and then select the character to be created. For this exercise select the letter **C**.

2. Click on **File**, the **Template Open**. You can select **from File** or **Select True Type Font**. For this exercise select **from File**.

3. Select *Capital C* in the file *Font Template*. Click **Open**.

*(You may need to follow the path by first clicking on My document, then PEDESIGN8, then Sample, then Font Creator, then Font Template.)* 

- 4. Move the C into place on the Base Line. Adjust as necessary by dragging on the handles.
- 5. The template image in the work area can be displayed, hidden or faded. Click on **Display**, **Display Template** then select **25%** to fade the image. When the image is faded it is easier to create the stitches.

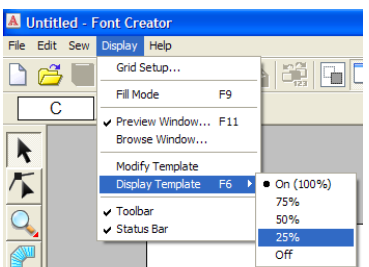

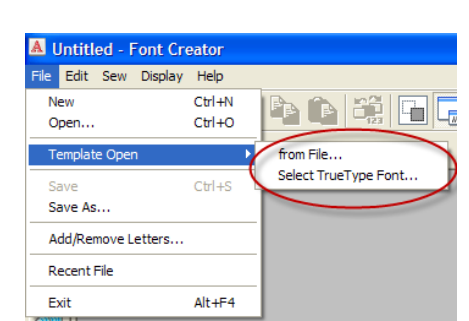

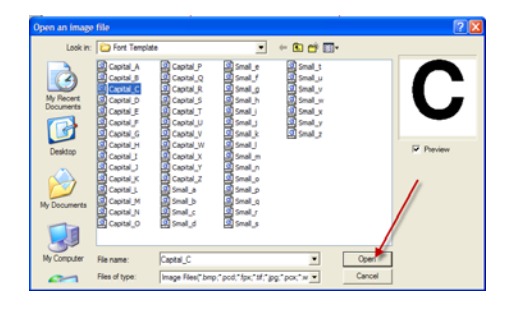

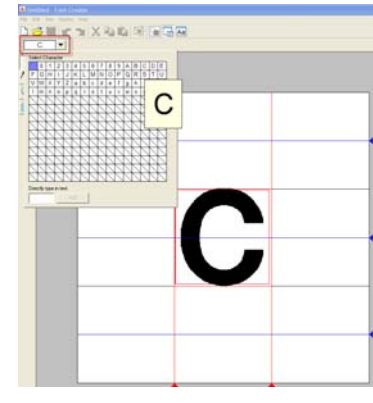

# Font Creator

- 6. Click on the **Manual Punch** tool. Five tools appear. Straight block -type pattern Curved block-type pattern Semi-automatically crated straight block-type pattern Running-type pattern lanual Punch Feed-type pattern Click on the **Curved Block** tool. **Curved Block**
- 7. Select the **Zoom** tool to zoom in on the image. Click on the design image to create the letter. Click in position 1, then 2, then 3, then 4, then 5 and so on until you come to the end of the letter being created. Double click at the end of the image.

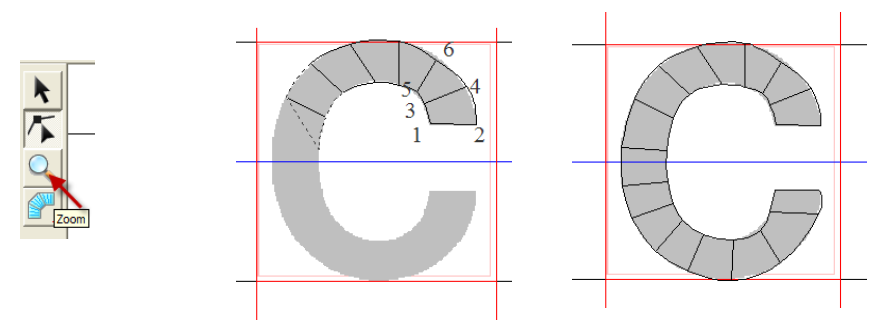

8. Select the **point edit** tool to edit the letter created. Click on the line to add edit points or click on an edit point and move into place.

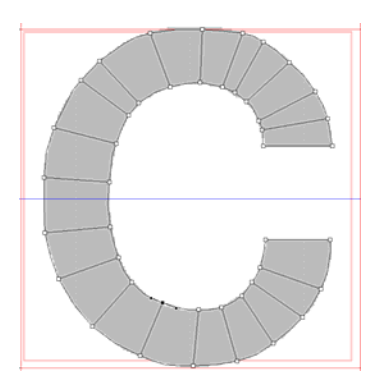

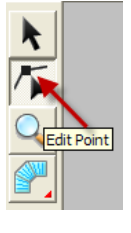

9. Turn off the image template Click on **Display** and **Off** to view the font that you created without the image behind it.

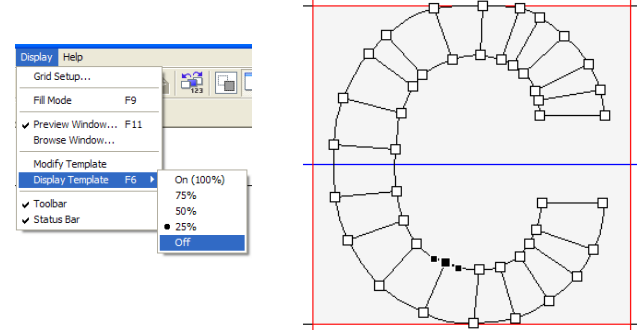

10. To save the font, click **File**, then **Save**.

Font Creator

11. Select the **MyFont** folder.

*Example: Click the drive where PE-Design was installed, then Program Files, then Brother, then PE-Design 8 then MyFont*.

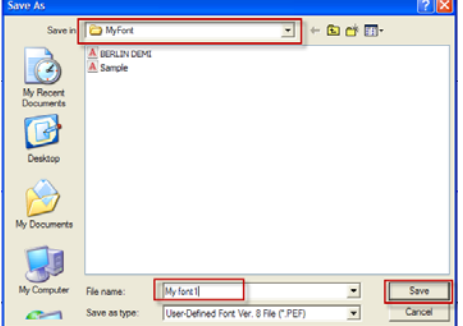

- 12. Type the name **My font1** for this example and click **Save**. The "C" will be added to that folder called **My font1** as a "**C**".
- 13. Create another letter. For this example create the letter "**L**". Select the "L" in the **Select Character Bar**.

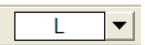

14. Select **File**, **Template Open**, **from file**.

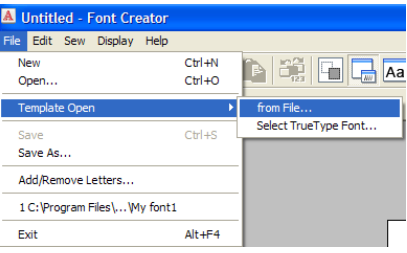

15. Select the Capital letter "**L**". Click **Open**.

16. Move the letter into place between the base line and the capital line.

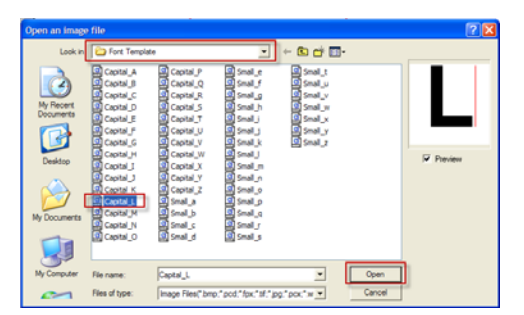

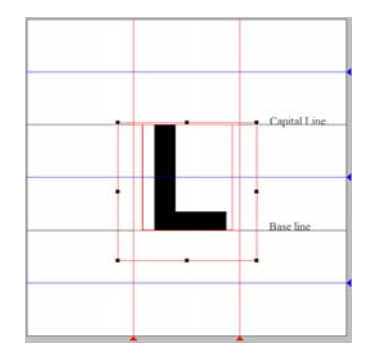

17. Press F6 to fade the image.

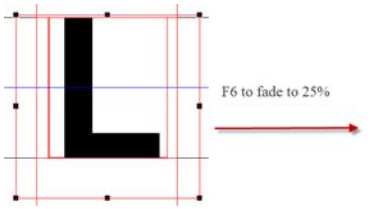

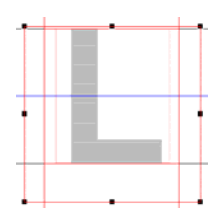

18. Use the **Straight Block** tool to create the letter.

Follow the diagram below to create the "**L**". Click on 1, then 2, then 3, then 4, then 5, and then double click on 6.

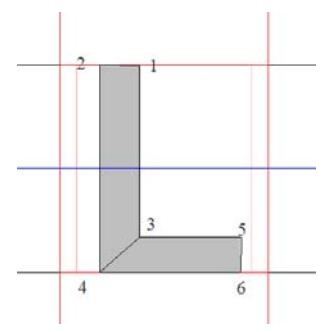

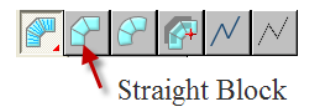

19. To save the "**L**" click on the icon (image of floppy) to SAVE.

## **Using User Defined Fonts**

Fonts created in Font Creator are User Defined fonts indicated with UD in front of them in the font style pull down menu.

- 1. Open Layout and Editing.
- 2. Click on the **Text** tool.
- 3. Click on the first tool to the right, the **Input Text** tool.

A.

4. Click on the **Font Style** pull down menu, choose the font **My font1**. Notice that is has UD in front of it. This is where the fonts that you created were saved.

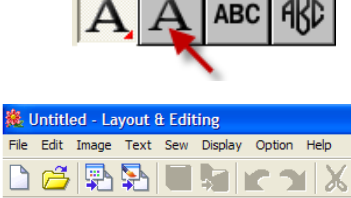

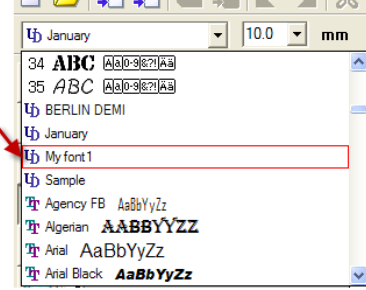

- Cancel Input
- 5. Click on **My font1.** Click on the design page. The **Edit Text Letters** window opens.

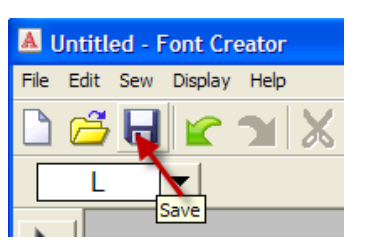

# Font Creator

6. Type your lettering and click **OK**.

out & Editing

*Only the letters and characters you created for that UD file will be available. If a letter or punctuation is typed that was not created, an error message will display.* 

**Service** 

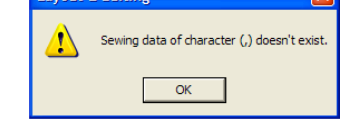

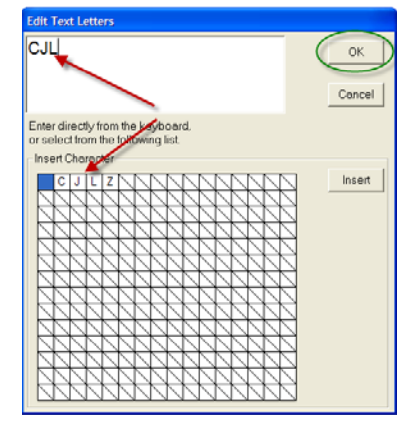

7. The lettering will appear on the design page.

- 8. Adjustments to the lettering can be made as desired, stitch attributes can be changed and the size of the lettering.
- 9. Save the design. Click on **File**, then **Save As** and save in a file or save to a memory stick. Select **Write to Card** to send the design to an original card.

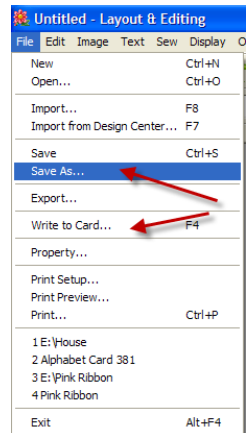

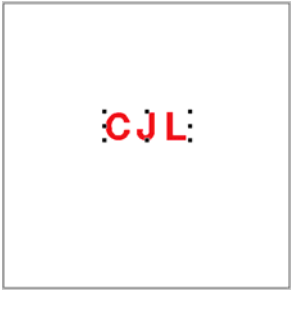

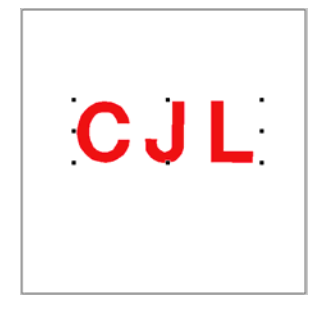

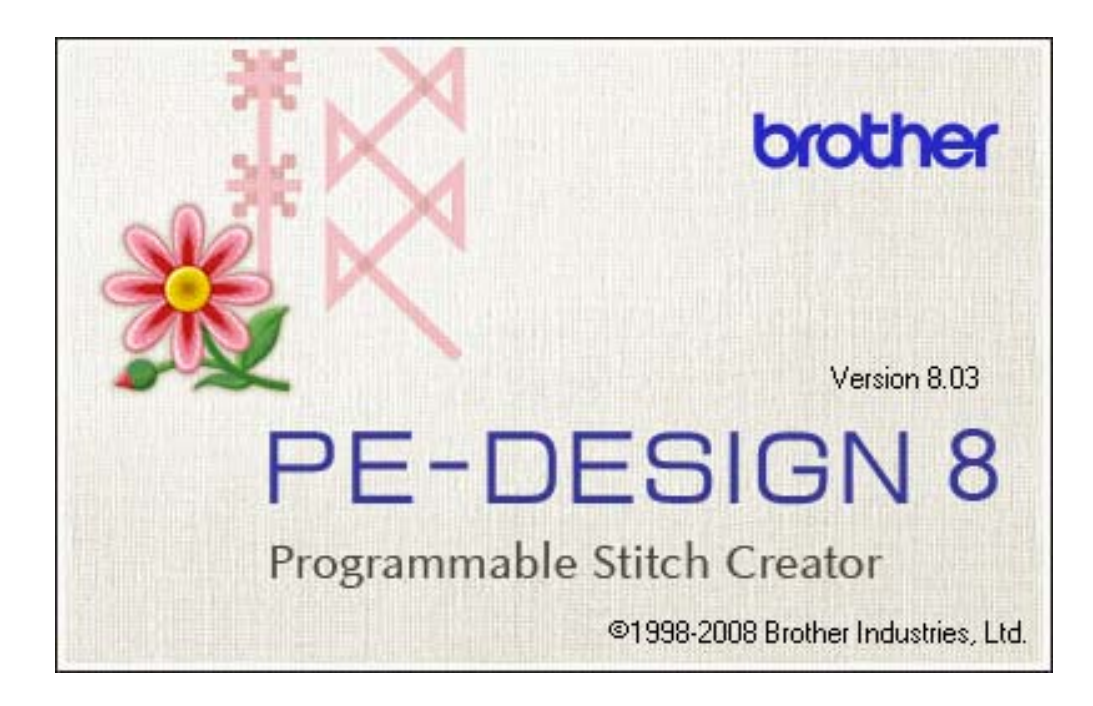

## **Creating a Stitch**

*The Programmable Stitch Creator is used to create patterns for programmable fill stitches, motif fill stitches and motif line stitches.* 

- 1. Open **Programmable Stitch Creator**.
- 2. Select **Mode** and choose the **Fill/Stamp** option.

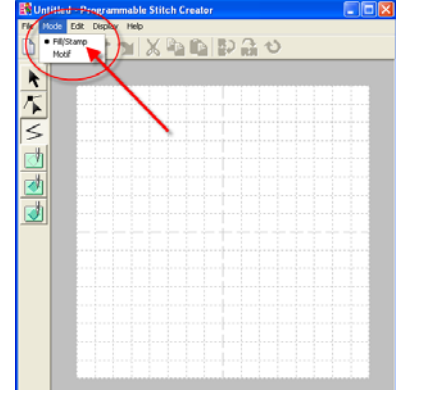

- 3. Use the Line drawing tool to create a design.
- 4. Click on the **Display** pull-down menu, and choose **Grid** and select the size of grid to use. Choose **Medium** for the purposed of this tutorial.

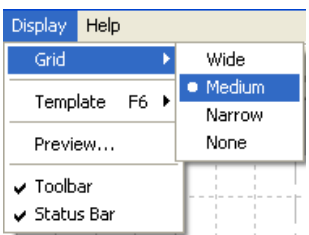

5. To create a pattern, start by clicking in the grid. Every time the mouse is clicked on a point will be added to the design.

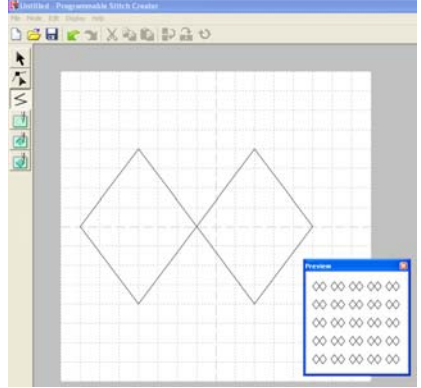

≤

- 6. To undo a point, click the right mouse button.
- 7. When the pattern is completed, double click on it.
- 8. To edit points of the pattern, click on the point editing tool. Then click on any points that need to be moved or deleted.
- 9. Save the pattern by clicking on **FILE** on the menu bar menu and select **SAVE AS**. Name the file and note it will automatically be saved as a .pas file.

## **Engraved Stamp**

- 1. Open **Programmable Stitch Creator**.
- 2. To create an engraved stamp, select the Line tool  $\leq$  Create the pattern by clicking in the design area **or** create an engraved stamp from a previously created fill stitch.
- 3. Click on the region engrave tool  $\boxed{\Box}$  in the left vertical tool box.

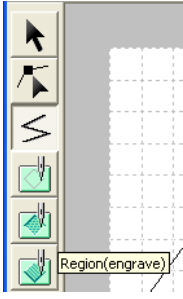

4. Click on the fill stitch to apply the engraved stamp. Notice how the shape turns red

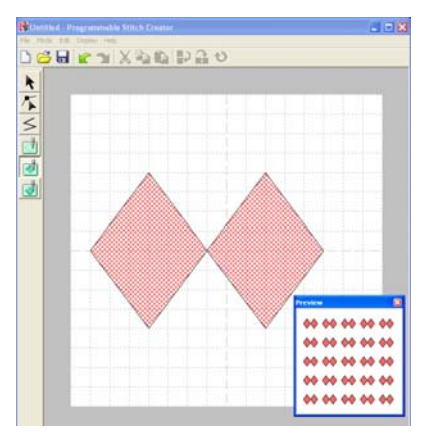

5. Under the **FILE** pull down menu, click on **SAVE AS** to name and save the file.

# ther.

## **Creating an Embossed Stamp**

- 1. Open **Programmable Stitch Creator**.
- 2. To create an embossed stamp select the Line tool  $\Box$  Create the pattern by clicking in the design area **or** create an embossed stamp from a previously created fill stitch.
- 3. Next click on the fill stitch image to apply the embossed stamp. Notice a blue grid appears on the embossed pattern.

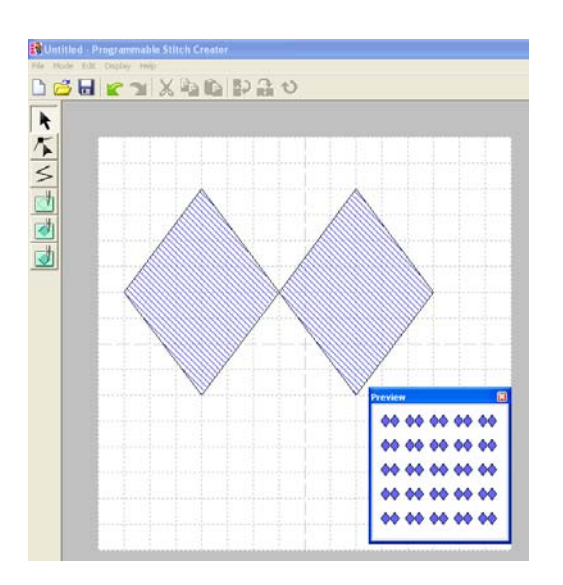

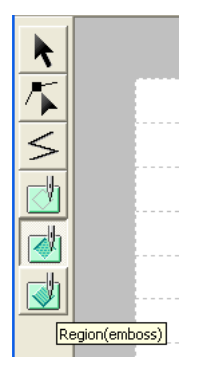

## **Creating Motif Stitches**

Motif Stitches are created by working between two points. To create the motif, points will be added between the red and blue editing points.

- 1. Open **Programmable Stitch Creator**.
- 2. From the **Mode** pull-down menu, choose **Motif**.

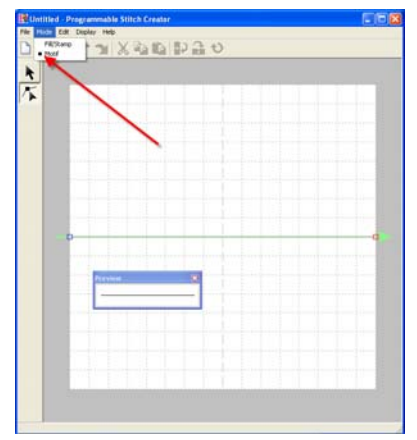

3. From the **Display** menu select **Grid** and then choose **none** to remove the grid.

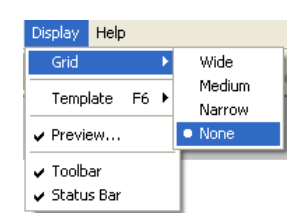

4. Under the **File** pull down menu, choose **Template Open**.

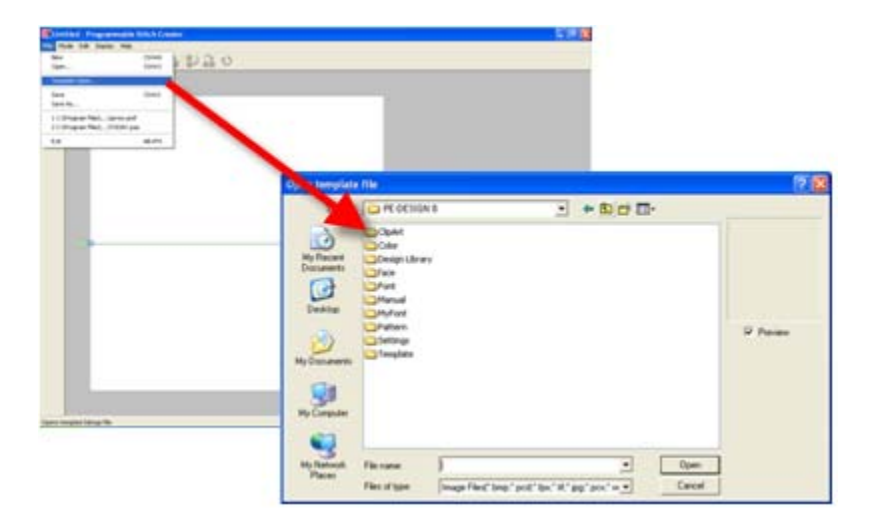

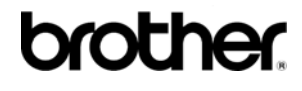

- 5. Select a clip art file and click **Open**.
- 6. Click on the Point Edit tool  $\Box$  Two points will appear on the line. The blue one is the starting point and the red one is the ending point.

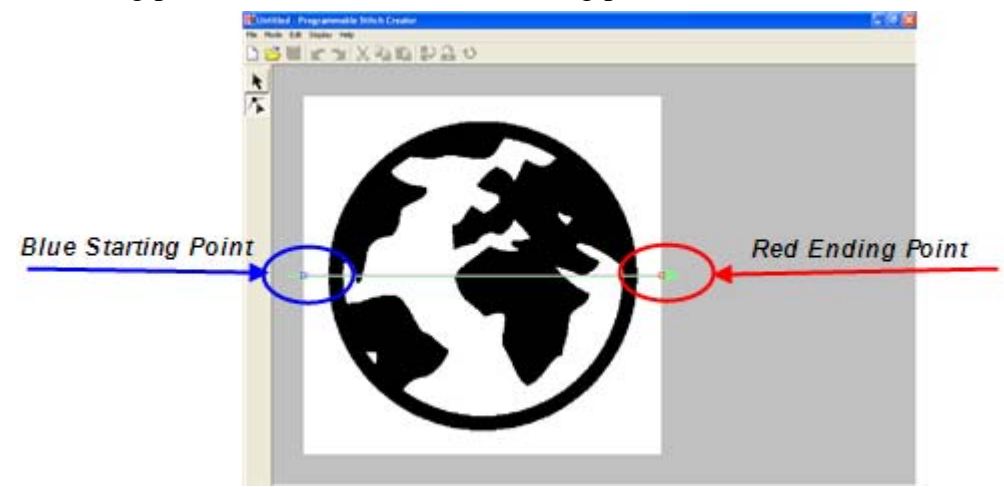

- 7. Add the first editing point by clicking on the line. Notice the edit point darkens when clicked on. Click and drag each point to form a shape.
- 8. Remember, all editing points must be added between the blue and the red points.
- 9. Fading the image may make it easier to see the editing points. To fade the image, go to the **Display** menu and choose **Template**. The image can be faded from "0" to "100" percent in

increments of 25 percent.

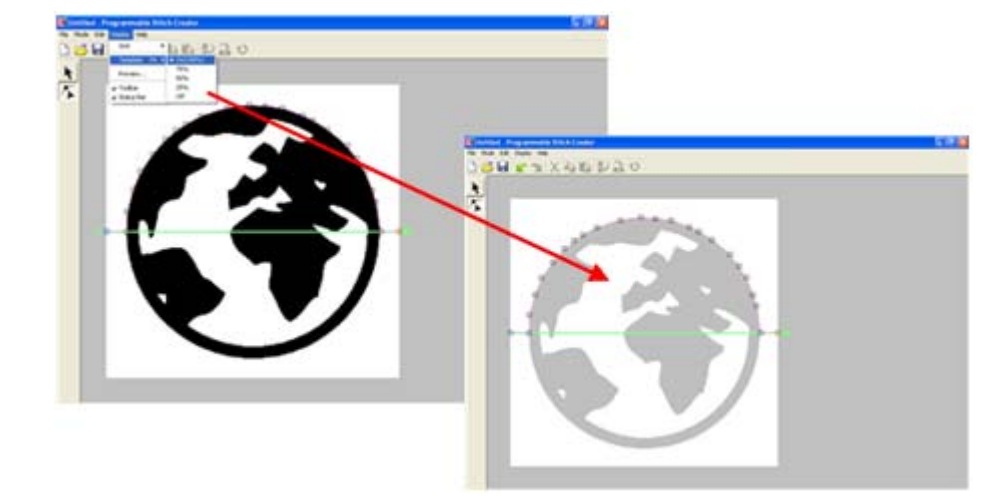

When the motif is finished select **File** and choose **Save As**. To name and save the motif. The program will automatically assign the .pmf file extension

# $\mathbf{57}$

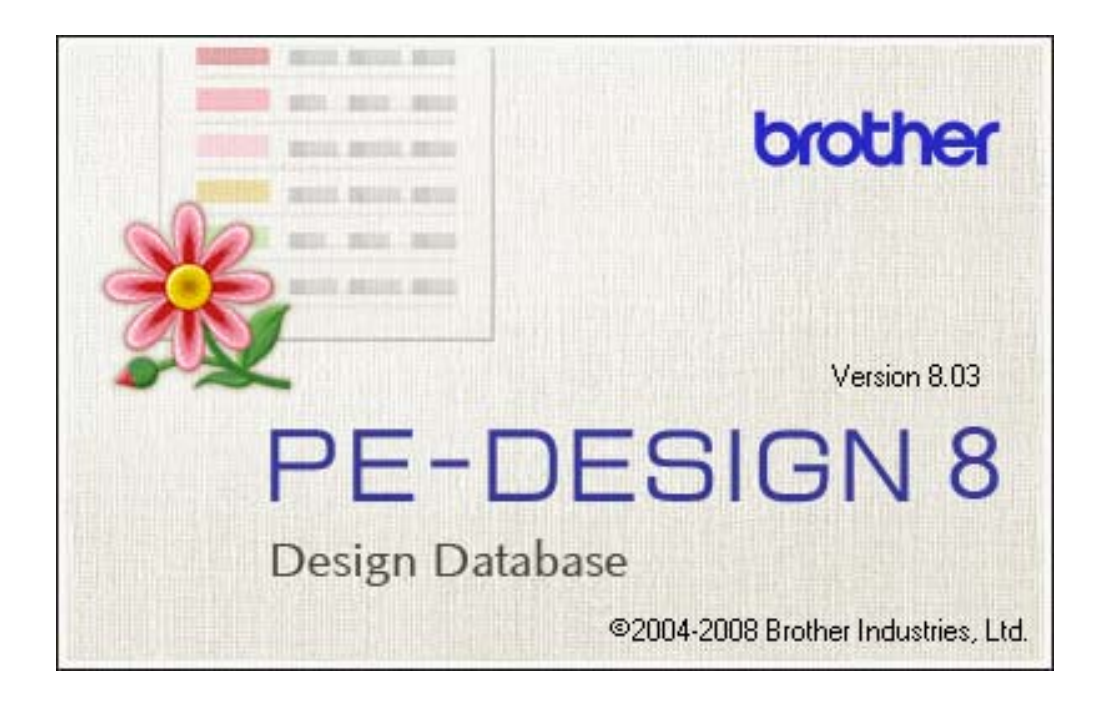

*Design Database provides an organized way of accessing your library of embroidery designs quickly and easily.*

- Organize Design Files
- Search for a Design
- **Convert Design Files**
- View Large Thumbnails, Small Thumbnails or Details
- **-** Display a Preview of Design Files
- **Display Properties of a Design**
- **Convert Design Files into different Formats**
- Open or Import Designs into Layout and Editing
- Print a Design Database
- **Create HTML Files to Print Database or Use as a Web Page**
- Create CSV Files that can be used with Microsoft Excel

# **brother s** and the set of the set of the set of the set of the set of the set of the set of the set of the set of the set of the set of the set of the set of the set of the set of the set of the set of the set of the se

## **How to Utilize Design Database**

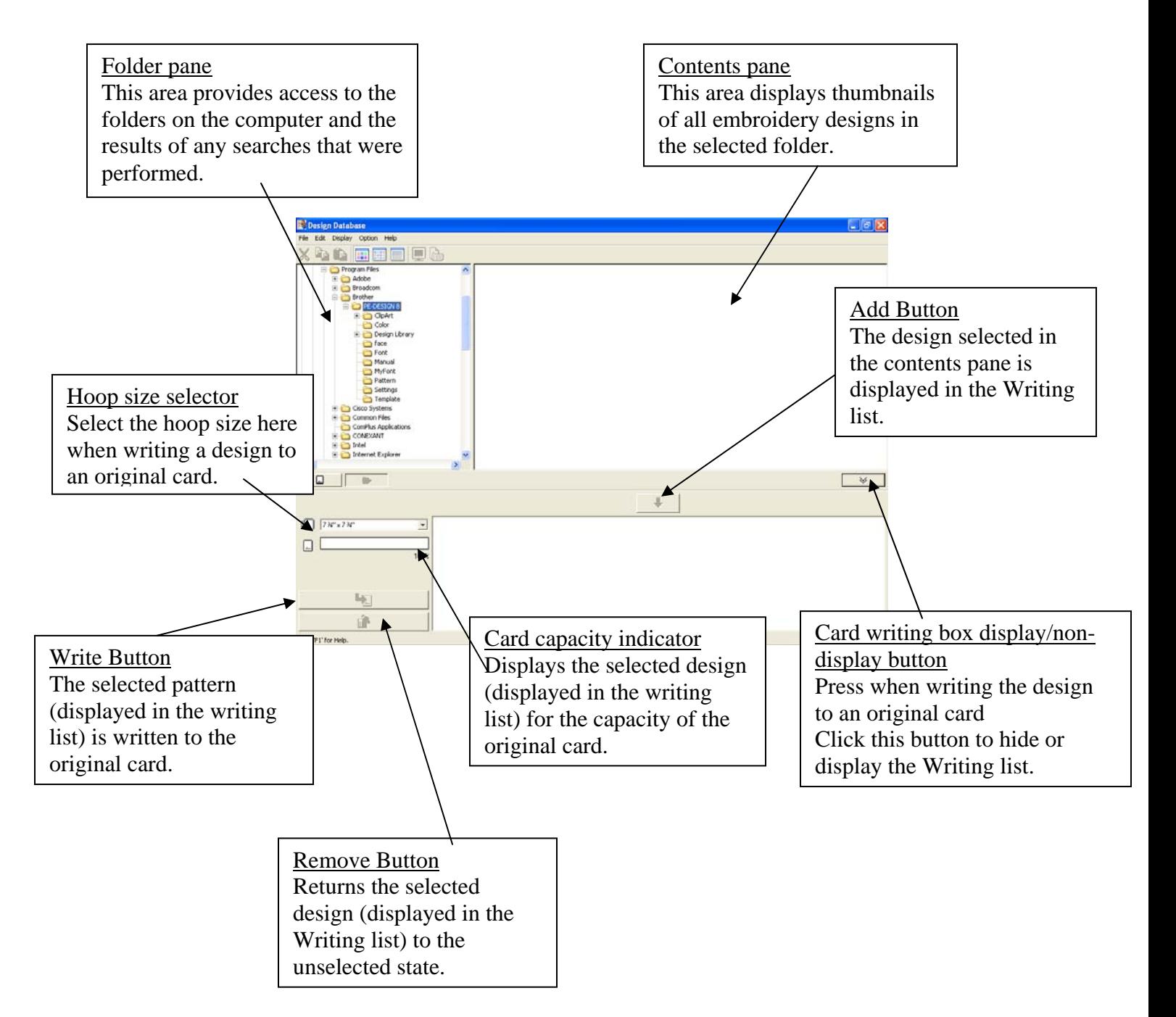

# $$

## **Organizing Design Files**

- 1. Open **PE-Design Data Base**.
- 2. Click on the drive in the left side of the window where the designs are located. (For example C) Select where you would like to create a new folder. Example click on design Library.
- 3. To organize designs in folders, first create a specific folder for the designs. To create a new folder, select the **FILE** pull down menu, and choose **Create New Folder**.
- 4. Type the name of the folder such as FLOWERS and press Enter on the keyboard. A folder has been created to drag and drop, or copy and paste all the flower designs.
- 5. To place a design in a folder, locate the design and right mouse click on it. For this exercise, locate the birthday4L design in the PE-Design program. This is the path to locate birthday4L.

My Computer Local Dist (C:) Program files Brother PE DESIGN 8 Design Library Floral 3

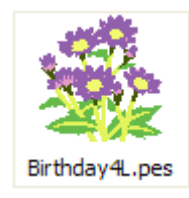

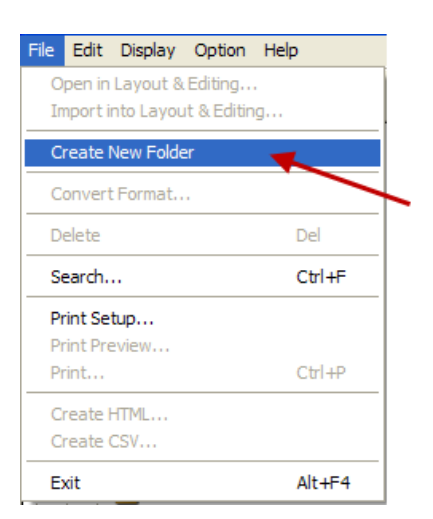

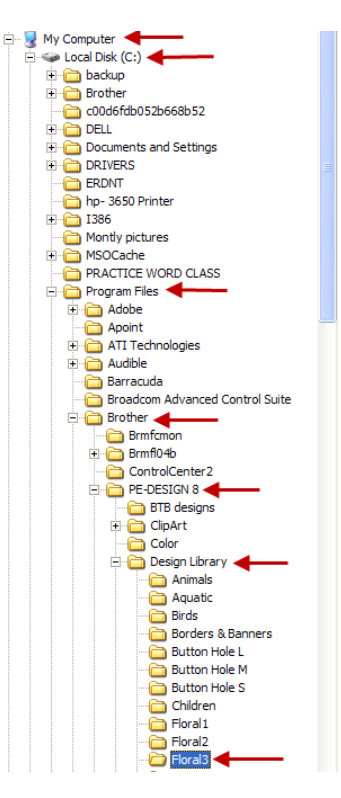

# $\blacksquare$

6. Choose to **Copy** or **Cut** the design. For this exercise, choose **Copy**. Right click on the design and click on Copy.

7. **Right** mouse **click** on the destination folder and choose **Paste**.

8. The design is now in the new folder.

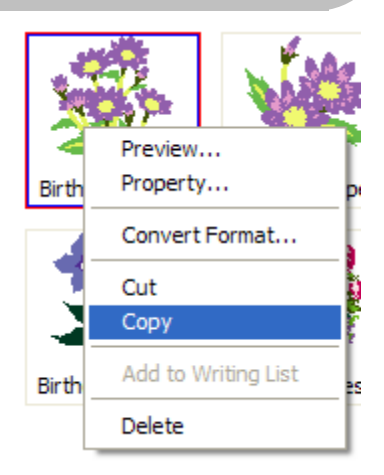

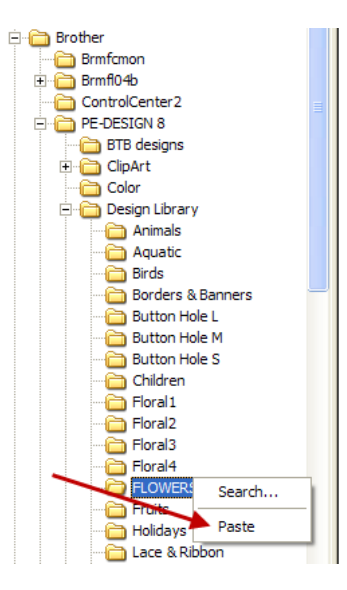

# $\blacksquare$

## **Searching for a Design**

1. To search for a design previously created, first choose a computer drive to search. If the files were saved to the computer's main drive, this will usually be the "C" drive.

> Search Conditions  $\overline{\nabla}$  File Name:

E Stich Count

**Color Count** 

E Date Modfied  $\nabla$  Search subfolders

 $\Box$  Height

 $\begin{array}{rcl}\Box\ \mathsf{HUS} & \Box\ \mathsf{MP} & \Box\ \mathsf{SHV} & \Box\ \mathsf{IFF} & \Box\ \mathsf{SEW}\end{array}$ 

 $\epsilon_2$ 

 $\leftrightarrow$  [  $\leftrightarrow$  [

 $\leftrightarrow$  [  $\begin{tabular}{|c|c|c|c|} \hline \rule{0pt}{2ex} \hline \rule{0pt}{2ex} \rule{0pt}{2ex} \rule{0pt}{2ex} \end{tabular} \Leftrightarrow \begin{tabular}{|c|c|c|} \hline \rule{0pt}{2ex} \rule{0pt}{2ex} \rule{0pt}{2ex} \rule{0pt}{2ex} \rule{0pt}{2ex} \rule{0pt}{2ex} \rule{0pt}{2ex} \end{tabular}$ 

Search

 $\begin{array}{rcl} \square\ \text{CSD} & \square\ \text{XOK} & \square\ \text{PEN} \end{array}$ 

 $\overline{\mathbf{v}}$  Format

2. From the **FILE** pull-down menu, choose **Search**.

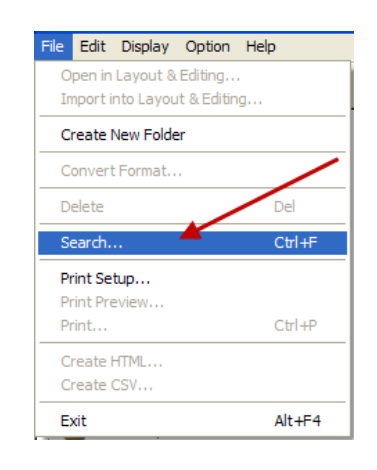

Derign Name:

**F** Calegory

 $\Gamma$  Aution

 $\Gamma$  Keywords

 $\Gamma$  Conner

 $C$ 

Clear all

3. PE-Design provides the ability to search by different criteria: file name, format, stitch count, color count, width, height or the date the design was modified.

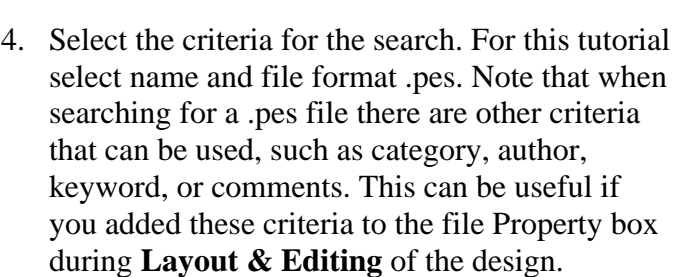

5. Click **Search** and PE-Design will display any files that meet the search conditions.

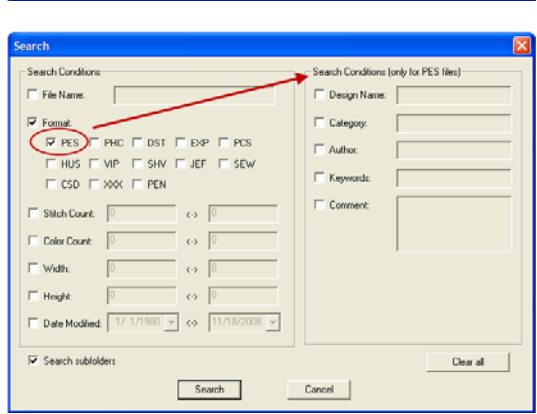

# 62

## **Viewing Thumbnails of Designs**

1. From the **Display** pull-down menu, choose the **Large** thumbnails, **Small** thumbnails or **Details**. Click on one of the icons listed on the toolbar.

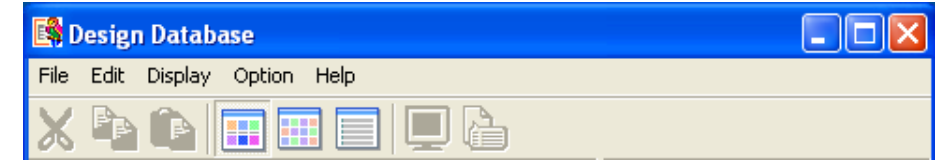

In Design Database a listing of designs can be viewed in three different ways.

H **Large Thumbnails**- Shows a large picture of the designs.

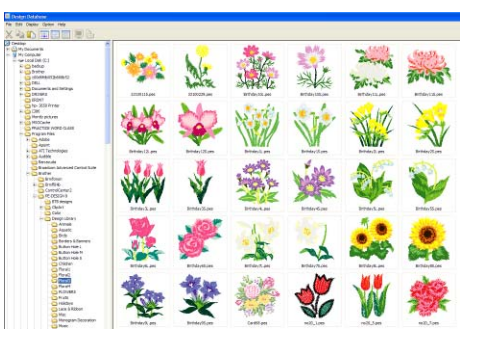

微菌 著 

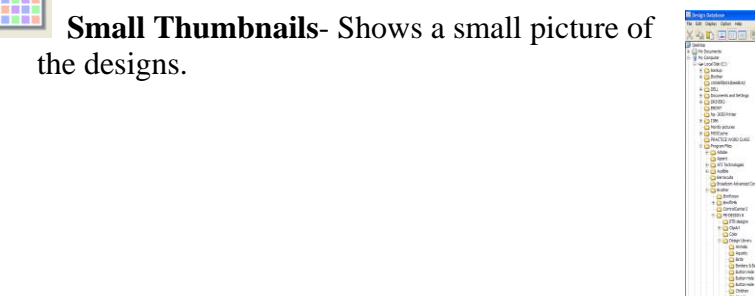

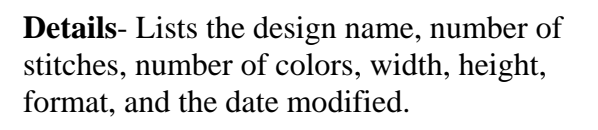

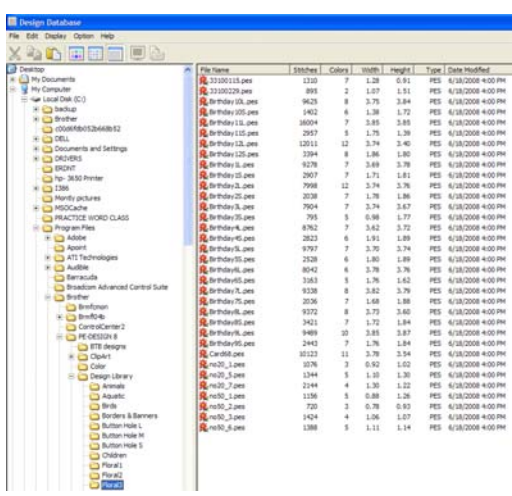

# $$

¥

## **Converting Design Files into Different Formats.**

*PE-Design converts into the following file formats: pes, dst, exp, pcs, hus, vip, shv, jef, sew, csd, and xxx.* 

### 1. Open **Design Database**.

- 2. Select the folder containing the embroidery design that you want to convert. For this example select:
	- My Computer C:drive Program files Brother PE-Design 8 Design Library Animals
- 3. To convert a file, begin by **right** clicking on the design to be converted.
- 4. From the drop down menu, choose **Convert Format,** or choose **File** from the top pulldown menu and select **Convert Format**.

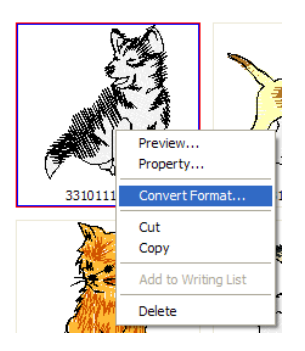

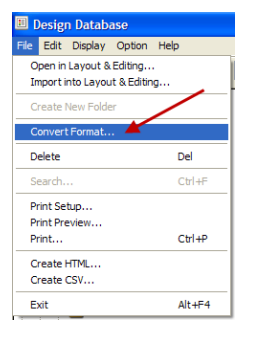

5. Choose the format you want to convert the design to. You can convert into **PES, DST, EXP, PCS, HUS, VIP, SHV, JEF, SEW, CSD,** or **XXX** formats.

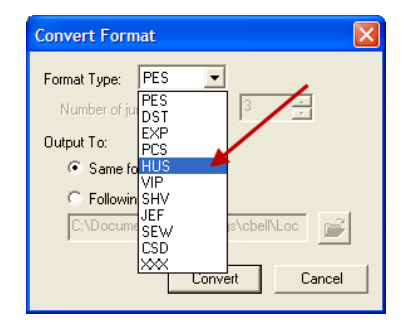

# 64
6. Choose whether the converted design should be placed into the **same folder**, or choose **another folder** by placing a dot in front of the **Following folder** and click on the file folder next to it to choose the location.

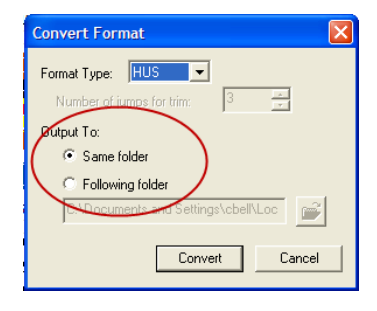

7. You can also create a folder for the converted design. Click on the Browse folder and then **Make New Folder** to create the new folder.

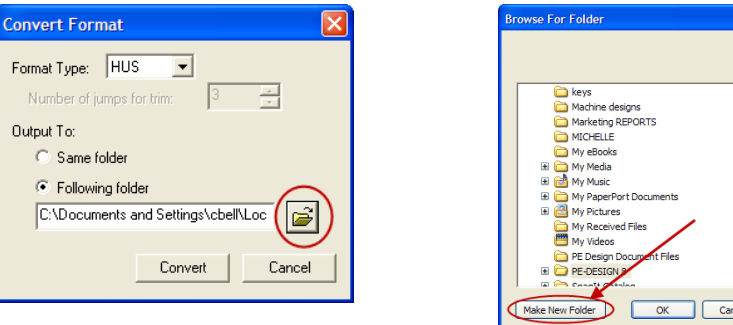

- 8. After the choices have been made, click **Convert**. The design(s) has been converted.
- 9. If the same folder is selected the converted designs will be saved to the original folder.
- 10. To convert multiple designs at the same time, hold down the Shift key while selecting the designs.

### $\blacksquare$

#### **Display Previews of Design Files**

- 1. To see a **Realistic Preview** of a design file, right mouse click on the design.
- 2. From the pull-down menu, choose **Preview**.

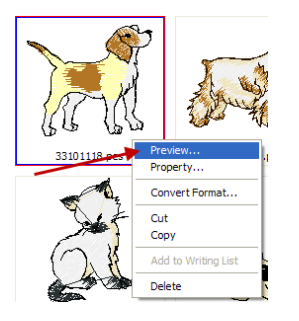

Preview

3. The design will appear in the window in a realistic stitch preview.

4. An alternate method to choose the preview is to click on the design and then click on the Preview Icon.

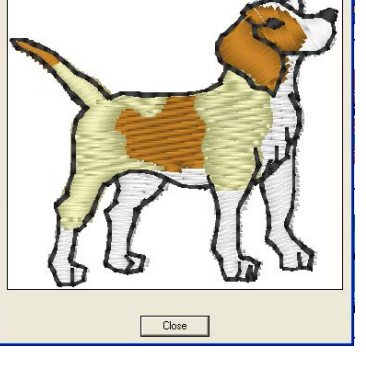

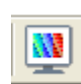

### $b$ rother  $\frac{66}{2}$

#### **Displaying Properties of a Design**

- 1. Right mouse click on a design.
- 2. Choose **Properties** from the pull-down menu or click on the **Property** icon. è

3. The Design properties will be displayed.

#### **Open or Import Designs into Layout & Editing**

- 1. To Import or open a design from **Design Database** to **Layout & Editing**, simply double click on the design.
- 2. All .pes files will be opened, while all other embroidery file formats will be imported.
- 3. If a design is already open in Layout & Editing, the database will import any design in another format into Layout & Editing with the existing design.

### hmbhor 57

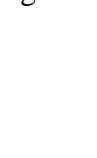

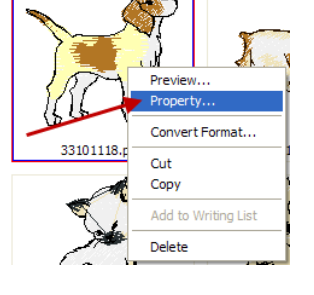

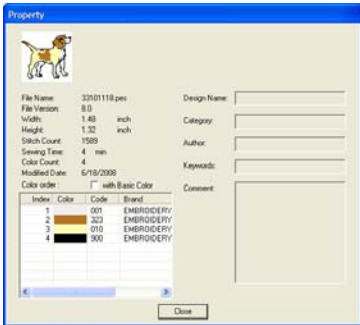

#### **Printing a Design Database**

- 1. **Click** on a Folder that has designs located in it.
- 2. From the **File** pull-down. Choose **Print Setup**.

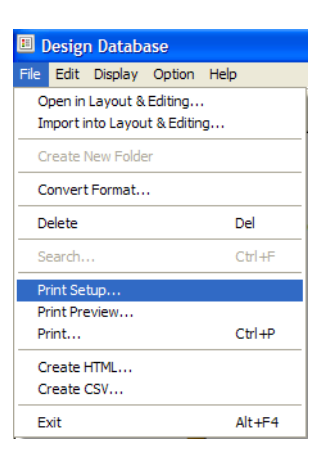

3. The choices for printing are a single design printed out on one page, four designs per page or twelve designs per page.

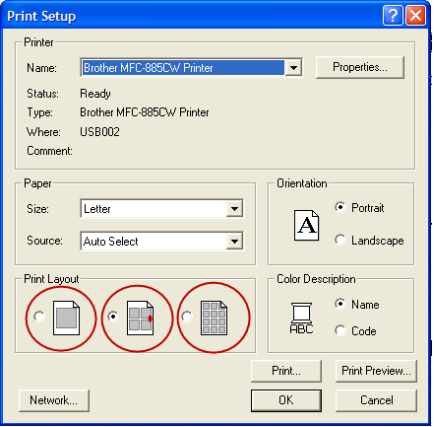

- 4. Choose the desired printer to print.
- 5. Click Print, once you have made the selections. The designs in that directory will print.

### **brother see the contract of the contract of the contract of the contract of the contract of the contract of the contract of the contract of the contract of the contract of the contract of the contract of the contract of**

#### **Creating HTML Files**

With Design Database the flexibility is available to not only print the details of a design folder, *but also to convert folders to HTML files for posting to the Web.* 

- 1. **Click** on a file or folder to convert to an **HTML.**
- 2. From the **File** pull-down menu, choose **Create HTML**.

- 3. Next choose the location where the **HTML** file will be saved.
- 4. Type in a title for the designs if converting a folder or a file name for a single design.
- 5. Choose how many designs to print per page.
- 6. Click **SAVE**

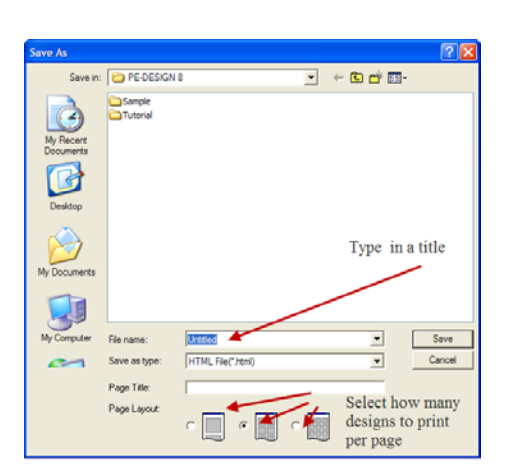

**B** Design Database File Edit Display Option Help Open in Layout & Editing... Import into Layout & Editing... Create New Folder Convert Format...

 $Delete$ 

Search. Print Setup... Print Preview..

Print... Create HTMI Create CSV... Exit

Del

 $C$ trl +F

 $Ctrl + P$ 

 $Alt + F4$ 

### $\blacksquare$

#### **Creating CSV Files**

*Another way to keep track of design files is by creating a spreadsheet. Design Database makes it simple by creating CSV files for use with Microsoft Excel.* 

- 1. To create a **CSV** file, first click on the folder of designs to be converted.
- 2. From the **File** pull-down menu, select **Create CSV.**

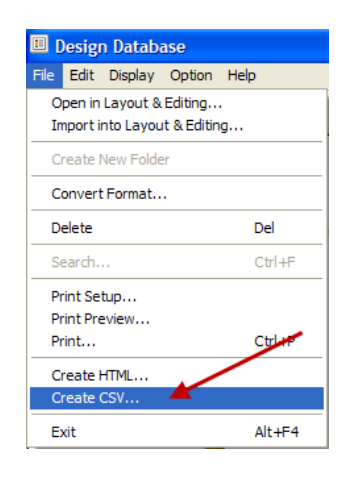

- 3. Choose the location where the **CVS** file will be saved.
- 4. Type in the name of the **CSV** file**.** Click **SAVE.**

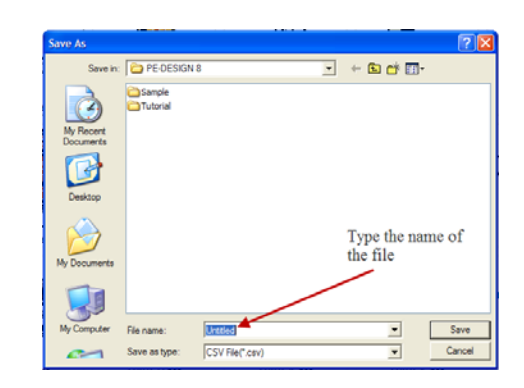

5. The **CVS** file may now be used with Microsoft Excel. The file will display the file name and design details, but not an image of the design.

## $\blacksquare$